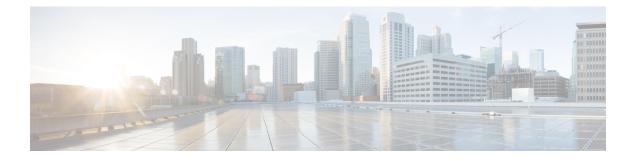

# Monitor

This chapter contains the following topics:

- Monitoring Switch, on page 1
- Monitoring SAN, on page 5
- Monitoring LAN, on page 26
- Monitoring Report, on page 31
- Alarms, on page 35

# **Monitoring Switch**

The Switch menu includes the following submenus:

# **Viewing Switch CPU Information**

To view the switch CPU information from the Cisco DCNM Web UI, perform the following steps:

#### Procedure

| Step 1 | Choose <b>Monitor &gt; Switch &gt; CPU</b> .                                                                                                    |  |
|--------|----------------------------------------------------------------------------------------------------|--|
|        | The CPU window is displayed. This window displays the CPU information for the switches in that scope.                                                                                  |  |
| Step 2 | You can use the drop-down to filter the view by Last 10 Minutes, Last Hour, Last Day, Last Week, Last Month, and Last Year.                                                            |  |
| Step 3 | In the Switch column, click the switch name to view the Switch Dashboard.                                                                                                    |  |
| Step 4 | Click the chart icon in the Switch column to view the CPU utilization.                                                                                                    |  |
|        | You can also change the chart timeline to Last 10 Minutes, Last Hour, Last Day, Last Week, Last Month, and Last Year. You can choose the chart type and chart options to show as well. |  |

### Viewing Switch Memory Information

To view the switch memory information from the Cisco DCNM Web UI, perform the following steps:

#### Procedure

| Choose <b>Monitor &gt; Switch &gt; Memory</b> .                                                                                                |  |
|----------------------------------------------------------------------------------------------------|--|
| The memory panel is displayed. This panel displays the memory information for the switches in that scope.                                      |  |
| Use the drop-down to filter the view by Last 10 Minutes, Last Hour, Last Day, Last Week, Last Month, and Last Year.                            |  |
| Click the chart icon in the <b>Switch</b> column to see a graph of the memory usage of the switch.                                             |  |
| In the Switch column, click the switch name to view the Switch Dashboard.                                                                      |  |
| You can use the drop-down to view the chart in different time lines. Use the chart icons to view the memory utilization chart in varied views. |  |
|                                                                                                    |  |

# **Viewing Switch Traffic and Errors Information**

To view the switch traffic and errors information from the Cisco DCNM Web UI, perform the following steps:

#### Procedure

| Step 1 | Choose Monitor > Switch > Traffic.                                                                                  |  |
|--------|----------------------------------------------------------------------------------------------------|--|
|        | The <b>Switch Traffic</b> panel is displayed. This panel displays the traffic on that device for the past 24 hours. |  |
| Step 2 | Use the drop-down to filter the view by 24 hours, Week, Month, and Year.                                            |  |
| Step 3 | Click the <b>Export</b> icon in the upper-right corner to export the data into a spreadsheet.                       |  |
| Step 4 | Click Save.                                                                                                    |  |
| Step 5 | Click the switch name to view the Switch Dashboard section.                                                         |  |
|        |                                                                                                    |  |

## **Viewing Switch Temperature**

Cisco DCNM includes the module temperature sensor monitoring feature, using which you can view the sensor temperature of a switch. You can choose an interval by which to filter the sensor list. The default interval is **Last Day**. Only sensors that have historical temperature data is shown in the list. You can choose between Last ten Minutes, Last Hour, Last Day, Last Week, and Last Month.

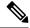

**Note** It is not necessary to configure the LAN or SAN credentials under the **Configure > Credentials Management** > **LAN Credentials** screen to fetch the temperature monitoring data from the switches.

To view the switch temperature information from the Cisco DCNM Web UI, perform the following steps:

#### Procedure

**Step 1** Choose **Monitor > Switch > Temperature**.

The Switch Temperature window is displayed with the following columns.

- Scope: The sensor belongs to a switch, which is part of a fabric. The fabric that it belongs to is shown as its scope. When the scope selector at the top of Cisco DCNM is used, the sensor list is filtered by that scope.
- Switch: Name of the switch the sensor belongs to.
- IP Address: IP Address of the switch.
- Temperature Module: The name of the sensor module.
- Avg/Range: The first number is the average temperature over the interval that is specified at the top of the table. The second set of numbers is the range of the temperature over that interval.
- Peak: The maximum temperature over the interval

Step 2 From this list, each row has a chart icon, which you can click.A chart is displayed, which shows historical data for the sensor. The interval for this chart can be changed as well, between 24 hours, 1 week, and 1 month.

### **Enabling Temperature Monitoring**

You can enable the temperature monitoring feature for LAN switches from the LAN Collections screen, and for the SAN switches by setting a few properties under Administration > DCNM Server > Server Properties screens.

#### **Enabling Temperature Monitoring for SAN Switches**

- 1. From the menu bar, select Administration > DCNM Server > Server Properties.
- Navigate to the # PERFORMANCE MANAGER > COLLECTIONS area.
- 3. Set the environment fields pm.collectSanTemperature & pm.sanSensorDiscovery to TRUE.
- 4. Click Apply Changes to save the configuration.
- 5. Restart Cisco DCNM.

### **Viewing Other Statistics**

To view the statistics in user-defined format from the Cisco DCNM Web UI, perform the following steps:

#### Procedure

**Step 1** Choose **Monitor > Switch > User Defined**.

The Other window is displayed.

#### **Step 2** You can use the drop-down to filter the view by 24 hours, Week, Month, and Year.

There are variations to this procedure. In addition to these basic steps, you can also do the following:

- Select the time range, and click Filter to filter the display.
- Click the chart icon in the **Switch** column to see a graph of the performance for this user-defined object. You can change the time range for this graph by selecting it from the drop-down list in the upper right corner.
- Use the chart icons to view the traffic chart in varied views.

## **Viewing Switch Custom Port Groups Information**

To view the custom port group information from the Cisco DCNM Web UI, perform the following steps:

#### Procedure

| Step 1 | Choose Monitor > Switch > Custom Port Groups.                                                  |  |
|--------|------------------------------------------------------------------------------------------------|--|
|        | The Custom Port Groups window shows statistics and performance details for custom port groups. |  |
| Step 2 | You can use the drop-down to filter the view by 24 hours, Week, Month, and Year.               |  |
| Step 3 | Click the <b>Export</b> icon in the upper-right corner to export the data into a spreadsheet.  |  |
| Step 4 | Click Save.                                                                                    |  |
| Step 5 | Click the switch name to view the Switch Dashboard.                                            |  |
|        |                                                                                                |  |

## **Viewing Accounting Information**

To view the accounting information from the Cisco DCNM Web UI, perform the following steps:

#### Procedure

| Step 1 | Choose <b>Monitor &gt; Switch &gt; Accounting</b> .                                                                                                    |  |
|--------|----------------------------------------------------------------------------------------------------|--|
|        | The fabric name or the group name along with the accounting information is displayed.                                                                                                    |  |
| Step 2 | Select <b>Advanced Filter</b> beside the filter icon to search the accounting information by <b>Source</b> , <b>Username</b> , <b>Time</b> , and <b>Description</b> . Or select <b>Quick Filter</b> to search under each column. |  |
| Step 3 | You can also select a row and click the <b>Delete</b> icon to delete accounting information from the list.                                                                                                    |  |
| Step 4 | You can use the <b>Print</b> icon to print the accounting details and use the <b>Export</b> icon to export the data to a Microsoft Excel spreadsheet.                                                                            |  |
|        |                                                                                                    |  |

# **Viewing Events Information**

To view the events and syslog from the Cisco DCNM Web UI, perform the following steps:

#### Procedure

| Step 1 | Choose <b>Monitor &gt; Switch &gt; Events</b> .                                                                                                    |  |
|--------|----------------------------------------------------------------------------------------------------|--|
|        | The fabrics along with the switch name and the events details are displayed.                                                                                                    |  |
|        | The <b>Count</b> column displays the number of times the same event has occurred during the time period as shown in the <b>Last Seen</b> and <b>First Seen</b> columns.                                                          |  |
|        | Click a switch name in the <b>Switch</b> column to view the switch dashboard.                                                                                                    |  |
| Step 2 | Select an event in the table and click the <b>Add Suppressor</b> icon to open the shortcut of adding an event suppressor rule.                                                                                                   |  |
| Step 3 | Select one or more events from the table and click the <b>Acknowledge</b> icon to acknowledge the event information for the fabric.                                                                                              |  |
|        | • After you acknowledge the event for a fabric, the acknowledge icon is displayed in the <b>Ack</b> column next to the fabric.                                                                                                   |  |
| Step 4 | Select the fabric and click the Unacknowledge icon to cancel an acknowledgment for a fabric.                                                                                                    |  |
| Step 5 | Select <b>Advanced Filter</b> beside the filter icon to search the accounting information by <b>Source</b> , <b>Username</b> , <b>Time</b> , and <b>Description</b> . Or select <b>Quick Filter</b> to search under each column. |  |
| Step 6 | Select a fabric and use the <b>Delete</b> icon to delete the fabric and event information from the list.                                                                                                    |  |
| Step 7 | Click the <b>Print</b> icon to print the event details.                                                                                                    |  |
| Step 8 | Click the <b>Export to Excel</b> icon to export the data.                                                                                                    |  |

# **Monitoring SAN**

The SAN menu includes the following submenus:

# **Monitoring ISL Traffic and Errors**

Procedure

To monitor the ISL traffic and errors from the Cisco DCNM Web UI, perform the following steps:

| Step 1 | Choose <b>Monitor &gt; SAN &gt; ISLs</b> .                                                                                                    |  |
|--------|----------------------------------------------------------------------------------------------------|--|
|        | The <b>ISL Traffic and Errors</b> window is displayed. This panel displays the ISL information for the end devices in that scope. You can reduce or expand the scope of what is displayed by using the scope menu. |  |
| Step 2 | You can use the drop-down to filter the view by 24 hours, Week, Month, and Year.                                                                                                    |  |

**Note** NaN (Not a Number) in the data grid means that the data is not available.

Note It is empty for non-FCIP ports under the FCIP Compression Ratio column.

There are variations to this procedure. In addition to these basic steps, you can perform the following steps to view detailed information for ISLs:

- To change the time range for this graph, select it from the drop-down list in the upper-right corner.
- To view the detailed information for a specific period, drag the slider control to choose the time interval for which you need the information.
- Use the chart icons to view the traffic chart in varied views. You can also use the icons to Append, Predict, and Interpolate Data. To view real-time information, choose **Refresh** icon from in the upper right corner. The real-time data is updated in every 10 seconds.
- To export the data into a spreadsheet, click the **Export** icon in the upper-right corner and click **Save**.
- For the Rx/Tx calculation, see the following Rx/Tx calculation formula.
- **Note** The conversion for Fabrics is 10 bit = 1 byte and for LAN traffic, the conversion is 8 bit = 1 byte.
  - Average Rx/Tx % = Average Rx/Tx divided by Speed \* 100
  - Peak Rx/Tx % = Peak Rx/Tx divided by Speed \* 100

If the performance tables do not contain any data, see the Performance Setup Thresholds section to turn on performance.

## Viewing Performance Information for NPV Links

Predict, and Interpolate Data.

Procedure

To view the performance of NPV links from the Cisco DCNM Web UI, perform the following steps:

| l | Choose Monitor > SAN > NPV Links.                                                                                                    |  |
|---|----------------------------------------------------------------------------------------------------|--|
|   | The NPV Links window is displayed. This window displays the NPV links for the selected scope.                                                                  |  |
|   | You can use the drop-down to filter the view by 24 hours, Week, Month, and Year.                                                                               |  |
|   | Click the chart icon in the Name column to see a list of the traffic for the past 24 hours.                                                                    |  |
|   | There are variations to this procedure. In addition to these basic steps, you can also perform the following steps to view detailed information for NPV links: |  |
|   | • You can change the time range for this information by selecting from the drop-down list in the upper-right corner.                                           |  |
|   | • To view the detailed information for a specific period, drag the slider control to choose the time interval for which you need the information.              |  |
|   | • Use the chart icons to view the traffic chart in varied views. You can also use the icons to Append,                                                         |  |

- To export the data into a spreadsheet, click the Export icon in the upper-right corner and click Save.
- To view real-time information, choose Real Time from the drop-down list in the Chart menu.
- **Note** If the performance tables do not contain any data, see the Performance Setup Thresholds section to turn on performance data collection.

# **Viewing Inventory Information for VSANs**

To view the inventory information for VSANs from the Cisco DCNM Web UI, perform the following steps:

#### Procedure

Choose Monitor > SAN > VSANs.

The **VSAN** window is displayed, showing the VSAN details along with the status and **Activated Zoneset** details.

## **Monitoring Performance Information for Ethernet Ports**

To monitor the performance of Ethernet ports from the Cisco DCNM Web UI, perform the following steps:

#### Procedure

| Step 1 | Choose Monitor > SAN > Ports.                                                                                                    |  |
|--------|----------------------------------------------------------------------------------------------------|--|
|        | The Ethernet Ports window is displayed.                                                                                                    |  |
| Step 2 | You can use the drop-down to filter the view by 24 hours, Week, Month, and Year.                                                                                                    |  |
|        | There are variations to this procedure. In addition to these basic steps, you can also perform the following steps:                                                                                                    |  |
|        | • Choose an Ethernet port in the <b>Name</b> column to see a graph of the traffic across that Ethernet port for the past 24 hours. You can change the time range for this graph by selecting it from the drop-down list in the upper-right corner. |  |
|        | • To export the data into a spreadsheet, click the <b>Export</b> icon in the upper-right corner and then <b>Save</b> .                                                                                                    |  |
|        | • Use the chart icons to view the traffic chart in varied views. You can also use the icons to <b>Append</b> , <b>Predict</b> , and <b>Interpolate Data</b> .                                                                                      |  |
|        | • For the Rx/Tx calculation, see the following Rx/Tx calculation formula.                                                                                                    |  |

- **Note** The conversion for Fabrics is 10 bit = 1 byte and for LAN traffic, the conversion is 8 bit = 1 byte.
  - Average Rx/Tx % = Average Rx/Tx divided by Speed \* 100
  - Peak Rx/Tx % = Peak Rx/Tx divided by Speed \* 100
- **Note** If the performance tables do not contain any data, see the Performance Setup Thresholds section to turn on performance data collection.

### Viewing Inventory Information for Host Ports on FC End Devices

To view the inventory information for host ports on FC end devices from the Cisco DCNM Web UI, perform the following steps:

#### Procedure

| Step 1Choose Monitor > SAN > FC Ports. |                                                                                                    |
|----------------------------------------|----------------------------------------------------------------------------------------------------|
|                                        | The <b>Inventory &gt; End Ports</b> window is displayed with details of the FC End Devices on the host ports. |
| Step 2                                 | Use the drop-down to view All or Warning information for the FC End devices on host ports.                    |
| Step 3                                 | Click the Show Filter icon to enable filtering by Enclosure, Device Name, or VSAN.                            |

### **Viewing Performance Information on All Ports**

**Procedure** 

To view the performance of devices that are connected to all the ports from the Cisco DCNM Web UI, perform the following steps:

| tep 1 | Choose <b>Performance &gt; End Devices</b> .                                                                                                    |  |  |
|-------|----------------------------------------------------------------------------------------------------|--|--|
|       | The End Devices Traffic and Errors window is displayed.                                                                                                    |  |  |
| tep 2 | You can choose to display <b>All</b> ports, <b>Host</b> ports, or <b>Storage</b> ports from the drop-down list on the upper right corner.                                                                                                    |  |  |
| tep 3 | You can use the drop-down to filter the view by 24 hours, Week, Month, and Year.                                                                                                    |  |  |
| ep 4  | To export the data into a spreadsheet, click the <b>Export</b> icon in the upper-right corner and click <b>Save</b> .                                                                                                    |  |  |
| tep 5 | Click the chart icon in the Name column to see the following:                                                                                                    |  |  |
|       | <ul> <li>A graph of the traffic on that device according to the selected timeline.</li> <li>Use the chart icons to view the traffic chart in varied views. To view real-time information, click the refresh icon from the drop-down list in the upper right corner. The real-time data is updated in every 10</li> </ul> |  |  |

seconds. You can also use the icons to Append, Predict, and Interpolate Data.

**Note** If the performance tables do not contain any data, see the Performance Setup Thresholds section to turn on performance data collection.

### **Viewing FICON Ports**

The following table displays the traffic and error information for every FICON port.

| Field            | Description                                                                                                    |
|------------------|----------------------------------------------------------------------------------------------------|
| Scope            | Specifies the fabric scope, which has the FICON ports.                                                                                                 |
| Switch Interface | Click the Show Chart icon to view the port traffic of the selected switch interface.                                                                   |
| Description      | Specifies the description of the FICON port.                                                                                                    |
| FCID             | Specifies the fibre channel ID.                                                                                                    |
| Mode             | Specifies the type of port. Valid values are <b>CH</b> and <b>CU</b> . The value is <b>CH</b> for FICON channels and <b>CU</b> for FICON control unit. |
| FICON ID         | Specifies the FICON port ID.                                                                                                    |
| Connected To     | Specifies the device to which the FICON port is connected.                                                                                             |
| VSAN             | Specifies the VSAN ID.                                                                                                    |
| Speed            | Specifies the speed of the FICON port.                                                                                                    |
| Rx               | Specifies the average and peak Rx traffic.                                                                                                    |
| Тх               | Specifies the average and peak Tx traffic.                                                                                                    |
| Rx + Tx          | Specifies the sum of Rx and Tx traffic.                                                                                                    |
| Errors           | Specifies the average and peak input and output errors.                                                                                                |
| Discards         | Specifies the average and peak input and output discards.                                                                                              |

You can view the Port WWN details by choosing **Settings** > **Columns** and choose the **Port WWN** option from the drop-down list.

| inventory Performance Picon                                                                                                    |          |
|----------------------------------------------------------------------------------------------------|----------|
| FICON Ports Traffic and Errors     Inventory     Monitor     Scope     Scope <td>ettings</td>                                                                                                    | ettings  |
| <ul> <li>Inventory</li> <li>Monitor</li> <li>Configure</li> <li>Administration</li> <li>Applications</li> </ul>                                                                                                    | O L C I  |
| Monitor       Image: Comparison of the second of the second | < Column |
| Configure of Administration of Applications Administration of Applications Administration of Applications Administration of Applications Administration of Applications Administration of Applications Administration of Applications Administration of Applications Administration of Applications Administration of Applications Administration of Applications Administration of Applications Administration of Applications Applications Administration of Applications Administration of Applications                                                                                                    | Speed    |
| Administration     VSAN       P Applications     VSAN                                                                                                    |          |
| Applications Port WWN                                                                                                    |          |
| ✓ KA                                                                                                    |          |
| • 14                                                                                                    |          |
| ✓ Rx + Tx<br>✓ Errors                                                                                                    |          |
| ✓ Discards Reset Close                                                                                                    |          |

You can print, export the data, or customize the columns you want to view. Refresh the table to see the latest data.

To view the traffic and errors of FICON ports from the Cisco DCNM Web UI, perform the following steps:

#### Procedure

#### Step 1 Choose Monitor > SAN > FC Ports.

The Inventory window appears.

- Step 2 Click the FICON tab.
- **Step 3** Click the **Show Chart** icon of the switch interface for which you want to view the traffic.

The real-time data is updated every 10 seconds. You can also use the icons to append, predict, or interpolate data.

**Note** Click the **Do Not interpolate Missing Data** icon to remove the missing data gap in the graph. By default, the missing data is interpolated in all graphs.

You can choose how you want to view the traffic. You can view the traffic details based on the time duration, format, and export this information.

You can view the port traffic for the following durations from the duration drop-down list:

- 24 Hours
- Week
- Month
- Year

Show: Click Show, and choose Chart, Table, or Chart and Table from the drop-down list to see how you want to view the traffic details.

If you choose **Chart**, hover over the traffic chart to view the Rx and Tx values, along the Y axis, for the corresponding time, along X axis. You can change the time duration values of the X axis by moving the sliders in the time range selector. You can choose the Y-axis values by checking or unchecking the Rx and Tx check boxes.

**Note** If you select **Week**, **Month**, or **Year** as the time duration, you can also view the Peak Rx and Peak Tx values along the Y axis.

Select Table to view the traffic information in tabular format.

Chart Type and Chart Options: Choose Area Chart or Line Chart from the Chart Type drop-down list.

You can choose the Show Fill Patterns chart option.

Actions: Export or print the traffic information by choosing the appropriate options from the Actions drop-down list.

# **Viewing Performance Information for FC Flows**

To view the performance of the FC Flow traffic from the Cisco DCNM Web UI, perform the following steps:

#### Procedure

| Choos                                                                                                    | e Monitor > SAN > FC Flows.                                                                                                    |  |  |  |  |  |
|----------------------------------------------------------------------------------------------------|----------------------------------------------------------------------------------------------------|--|--|--|--|--|
| The <b>F</b>                                                                                                    | <b>C</b> Flows window is displayed.                                                                                                    |  |  |  |  |  |
| You c                                                                                                    | an use the drop-down to filter the view by 24 hours, Week, Month, and Year.                                                             |  |  |  |  |  |
| To exp                                                                                                    | port the data into a spreadsheet, click the <b>Export</b> icon in the upper-right corner and then click <b>Save</b> .                   |  |  |  |  |  |
| Click the chart icon in the Name column to see:                                                                                                    |                                                                                                    |  |  |  |  |  |
| • 4                                                                                                    | A graph of the traffic on that device according to the selected timeline.                                                               |  |  |  |  |  |
| • Use the chart icons to view the traffic chart in varied views. To view real-time information, click the <b>Refresh</b> icon from the drop-down list in the upper right corner. |                                                                                                    |  |  |  |  |  |
| • }                                                                                                    | You can also use the icons to Append, Predict, and Interpolate Data.                                                                    |  |  |  |  |  |
| Note                                                                                                    | If the performance tables do not contain any data, see the Performance Setup Thresholds section to turn on performance data collection. |  |  |  |  |  |

## **Viewing Performance Information on Enclosures**

To view the performance of devices that are connected to the host enclosure from the Cisco DCNM Web UI, perform the following steps:

#### Procedure

| Step 1 | Choose Monitor > SAN > Enclosures.                                                                                            |                                                                                                    |  |  |  |  |  |  |  |
|--------|----------------------------------------------------------------------------------------------------|----------------------------------------------------------------------------------------------------|--|--|--|--|--|--|--|
|        | The Enclosures Traffic and Errors window is displayed.                                                                        |                                                                                                    |  |  |  |  |  |  |  |
| Step 2 | You can select to view <b>Host Enclosures</b> or <b>Storage Enclosures</b> from the drop-down list on the upper right corner. |                                                                                                    |  |  |  |  |  |  |  |
| Step 3 | You can use the drop-down to filter the view by 24 hours, Week, Month, and Year.                                              |                                                                                                    |  |  |  |  |  |  |  |
| Step 4 | To export the data into a spreadsheet, click the <b>Export</b> icon in the upper-right corner and then click <b>Save</b> .    |                                                                                                    |  |  |  |  |  |  |  |
| Step 5 | Click the chart icon in the Name column to see:                                                                               |                                                                                                    |  |  |  |  |  |  |  |
|        | • Use                                                                                                    | raph of the traffic on that device according to the selected timeline.<br>the chart icons to view the traffic chart in varied views.<br>can also use the icons to <b>Append, Predict</b> , and <b>Interpolate Data</b> . |  |  |  |  |  |  |  |
|        | Note                                                                                                    | If the performance tables do not contain any data, see the Performance Setup Thresholds section to turn on performance data collection.                                                                                  |  |  |  |  |  |  |  |

# **Viewing Performance Information on Port Groups**

To view the performance of devices that connected to the port groups from the Cisco DCNM Web UI, perform the following steps:

#### Procedure

| Step 1           | Choose <b>Monitor &gt; SAN &gt; Port Groups</b> .                                                                                                    |
|------------------|----------------------------------------------------------------------------------------------------|
|                  | The <b>Port Group Traffic and Errors</b> window is displayed.                                                                                                    |
| Step 2<br>Step 3 | You can use the drop-down to filter the view by <b>24 hours, Week, Month</b> , and <b>Year</b> .<br>Click the name port group to see the members of that port group. |
|                  | There are variations to this procedure. In addition to these basic steps, you can also perform the following steps to view detailed information for the port groups: |
|                  | • To change the time range for this graph, select it from the drop-down list in the upper right corner.                                                              |
|                  | • To view the detailed information for a specific period, drag the slider control to choose the time interval for which you need the information.                    |
|                  | • Use the chart icons to view the traffic chart in varied views.                                                                                                    |
|                  | • You can also use the icons to Append, Predict, and Interpolate Data.                                                                                               |
|                  | • To export the data into a spreadsheet, click the <b>Export</b> icon in the upper-right corner and click <b>Save</b> .                                              |
|                  |                                                                                                    |
|                  |                                                                                                    |

**Note** If the performance tables do not contain any data, see the Performance Setup Thresholds section to turn on performance data collection.

# **SAN Host Redundancy**

The **SAN Host Path Redundancy** check enables you to view the non-redundant host storage paths. It helps you identify the host enclosure errors along with the resolution to fix the errors.

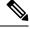

Note

All fabrics that are discovered must be licensed or this feature will be disabled in the Cisco DCNM Web Client. When the feature is disabled, a notification is displayed stating unlicensed fabrics are discovered.

From the menu bar, choose **Monitor > SAN > Host Path Redundancy**.

You can see two parts in this window:

### **Tests to Run**

#### Procedure

| Step 1 | Choose Monitor > SAN > Host Path Redundancy.                                                                                                    |
|--------|----------------------------------------------------------------------------------------------------|
| Step 2 | Under the upper <b>Tests to Run</b> area, use the check boxes to select the host redundancy optional checks.                                                                                                    |
| Step 3 | Check the <b>Automatically Run Check Every 24 hours</b> check box to enable periodic running of the checker. The checker will run every 24 hours starting 10 minutes after the server starts.                              |
| Step 4 | Check <b>Limit by VSANs</b> check box, and select <b>Inclusion</b> or <b>Exclusion</b> . Enter VSAN or VSAN range in the text field to include or skip the host enclosures that belong to VSANs from the redundancy check. |
| Step 5 | Check other optional checks to do the relevant check.                                                                                                    |
| Step 6 | Click Clear Results to clear all the errors displayed.                                                                                                    |
| Step 7 | Click <b>Run Tests Now</b> to run the check at anytime.                                                                                                    |
| Step 8 | The results are displayed in the below Results area.                                                                                                    |

### Results

#### Procedure

| Step 1 | Choose Monitor > SAN > Host Path Redundancy tab.                                                                                                    |
|--------|----------------------------------------------------------------------------------------------------|
| Step 2 | The bottom <b>Results</b> area has four tabs that are <b>Host Path Errors</b> , <b>Ignored Hosts</b> , <b>Ignored Storage</b> , and <b>Ignored Host Storage Pairs</b> .                                                                          |
| Step 3 | Click <b>Host Path Errors</b> tab to display the host path redundancy errors table. On the top of the table, the colored <b>Good</b> , <b>Skipped</b> , and <b>Errored</b> host enclosure counts, along with the last update time are displayed. |

- a) The **Host Enclosure** column displays the hosts that contain the errors. These are counts of each path in the host enclosures seeing an error. The **Storage Enclosure/Storage Port** column displays the connected storage that is involved the errors. In the **Fix?** column, hover the mouse cursor on the **?** icon to view a solution to fix the error.
- b) Select a row and click **Ignore Hosts** to add the selected rows host enclosure to an exclusion list. The errors from that host will no longer be reported and the current errors will be purged from the database.
- c) Select a row and click **Ignore Storage** to add the selected rows storage enclosure to an exclusion list.
- d) Select a row and click **Ignore Host Storage Pair** to add the selected rows host-storage pair enclosure to an exclusion list.
- e) In the drop-down list next to **Show** on the upper right corner of the table, select **Quick Filter**. Enter the keywords in the column headers of the table to filter the items. Select **All** to display all the items.
- f) Click the circulation icon on the upper right corner of the table to refresh the table.
- g) Click the **Print** icon on the upper right corner of the table to print the errors as tables.
- h) Click the **Export** icon on the upper right corner of the table to export the table to a Microsoft excel spreadsheet.
- **Step 4** Click the **Ignored Hosts** tab to display the list of host enclosures that have been skipped or ignored by the redundancy check along with the reason the reason for skipping. The following reasons may be displayed:
  - Skipped: Enclosure has only one HBA.
  - · Host was ignored by the user.
  - Host ports managed by more than one federated servers. Check can't be run.
  - Skipped: No path to storage found.

Select a host enclosure and click **Delete** to remove the host from the ignored list and begin receiving errors about a host you had chosen to ignore. However, you can delete entries with message **Host was ignored by user**.

- **Step 5** Click the **Ignored Storage** tab to display the list of storage enclosures that have been selected to be ignored during the redundancy check. Select a storage enclosure and click **Delete** to remove the storage from the ignored list and begin receiving errors about the storage you had chosen to ignore.
- **Step 6** Click the **Ignored Host Storage Pair** tab to display the list of host-storage pairs that have been selected to be ignored during the redundancy check. Select a row and click **Delete** to delete the storage pair from the ignored list.

### **Slow Drain Analysis**

The **Slow Drain Analysis** enables you to view slow drain statistics at the switch level and the port level. You can monitor the slow drain issue within any duration. You can display the data in a chart format and export the data for analysis. You can also view the topology that provides a high-level view of txwait, drops, credit loss recovery, over utilization, and port monitor events.

The slow drain statistics are stored in the cache memory. Therefore, the statistics are lost when the server is restarted or a new diagnostic request is placed.

You can also watch the video and demonstrate how to use SAN Insights to identify if there are any slow drain metrics incrementing across a fabric using a Cisco DCNM. See Video: Slow Drain Analysis with SAN Insights.

I

|         | Note | The jobs run in the background, even after you log off.                                                                                                    |
|---------|------|----------------------------------------------------------------------------------------------------|
|         | Pro  | cedure                                                                                                    |
| Step 1  | Che  | pose Monitor > SAN > Slow Drain Analysis.                                                                                                    |
| Step 2  | In t | he Scope field, select the fabric from the drop-down list.                                                                                                    |
| Step 3  | suc  | he <b>Duration</b> drop-down list, select <b>Once</b> or <b>Daily</b> for the scheduled daily job. <b>Once</b> includes intervals, h as 10 min, 30 min, 1 hour, and other hours and run the job immediately. <b>Daily</b> allows you to select a t time, and run the job for the selected interval. Use the radio button to select the desired interval to collect a. |
|         | On   | y <b>Daily</b> slow drain job sends out report, which can be viewed from <b>Monitor &gt; Report &gt; View</b> .                                                                                                    |
| Step 4  | Cli  | ck Start Collection to begin polling.                                                                                                    |
|         |      | e server collects the slow drain statistics based on the scope defined by you. The <b>Time Remaining</b> is played in the right-side of the page.                                                                                                    |
| Step 5  | Cli  | ck <b>Stop Collection</b> to stop polling.                                                                                                    |
|         |      | e server maintains the counters in the cache, until a new diagnostic request is placed. You can stop the ling before the time is up.                                                                                                    |
| Step 6  |      | ck the arrow next to <b>Current jobs</b> to display the slow drain details for the jobs running on the fabric. The <b>oric Name</b> , the <b>Status</b> of polling, <b>Start</b> , <b>End</b> , and <b>Duration</b> icon for each fabric is displayed.                                                                                                    |
| Step 7  | Sel  | ect the fabric and click Result, Delete or Stop to view, delete or stop a job.                                                                                                    |
|         |      | opology of the selected fabric will appear if you select a fabric and click <b>Result</b> , along with the slow drain ails. See <i>Slow Drain Visualization</i> for more information.                                                                                                    |
| Step 8  | Cli  | ck <b>Detail</b> to view the saved information.                                                                                                    |
| Step 9  | Cli  | ck Interface chart to display the slow drain value for the switch port in the chart format.                                                                                                    |
| Step 10 | Cli  | ck Filter to display the details based on the defined value for each column.                                                                                                    |
| Step 11 | Sel  | ect the Data Rows Only check box to filter and display the nonzero entries in the statistics.                                                                                                    |
| Step 12 |      | ck <b>Print</b> to print the slow drain details.                                                                                                    |
| Step 13 | Cli  | ck <b>Export</b> to export the slow drain statistics to a Microsoft Excel spreadsheet.                                                                                                    |

### **Slow Drain Visualization**

A topology of the selected fabric appears if you select a fabric and click **Result**, along with the slow drain details. The topology window shows color-encoded nodes and links that correspond to various network elements. For each of the elements, you can hover over to fetch some more information. The links and switches are color-coded. Enable performance collections and SNMP traps to view the slow drain information on the topology. Choose **Administration > Performance Setup > SAN Collections** and enable the performance collections. See Performance Manager SAN Collections for more information on enabling the performance collections. Choose **Administration > Event Setup > Registration** and enable SNMP traps. See #unique\_154 for more information on enabling SNMP traps.

The following table lists the color description that is associated with the links and switches.

#### **Table 1: Color Description**

| Color          | Name      | Description                         |
|----------------|-----------|-------------------------------------|
| Blue (light)   | Level 5   | High utilization tx-datarate >= 80% |
| Green          | Level 4   | No slow drain found                 |
| Red            | Level 3   | Credit loss recovery                |
| Orange         | Level 2   | Drops                               |
| Yellow (dark)  | Level 1.5 | txwait>= 30%                        |
| Yellow (light) | Level 1   | txwait < 30%                        |
| Gray (light)   | No Data   | No Data                             |

A switch color represents the highest level slow drain that is found on any link to switch. The maximum value is 3 and the minimum value is 1. A switch has two colors if overutilized. The right half of the switch is colored in light blue to represent the overutilization. A number on the switch represents the number of F ports with the slow drain. The color around the number represents the highest level slow drain that is found on F ports of the switch. Click the switch to see more slow drain details. Double click the switch to filter the slow drain table to view the slow drain data of that switch alone.

Two parallel lines are used to represent the slow drain on links. Links are bidirectional, hence each direction has a color to represent the highest level of slow drain. Hover over a link to view the switch and interface name of the source and destination. Double click a link to filter the slow drain table to view the slow drain data that is related to that link alone.

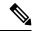

Note

The highest slow drain level a link can have is **Level 4**. Valid colors for a link are Green, Red, Orange, Yellow (dark), Yellow (light), and Gray (light).

### **Viewing Inventory Information for Regular Zones**

To view the inventory information for regular zones from the Cisco DCNM Web UI, perform the following steps:

#### Procedure

```
      Step 1
      Choose Monitor > SAN > Regular Zones.

      The Regular Zones window appears.
```

0 11

**Step 2** Click the **Settings** icon to choose the displaying columns.

#### What to do next

From Cisco DCNM Release 11.4(1), you can migrate pWWN-based SAN zones from a Brocade switch to a Cisco MDS switch using the Zone Migration tool.

This feature supports migration of Brocade's fabric switches running Brocade Fabric OS v7.x.x or later in this release.

### **Zone Migration Tool**

From Cisco DCNM Release 11.4(1), you can migrate pWWN-based SAN zones from a Brocade switch to a Cisco MDS switch. This involves the following steps:

- 1. Generating Brocade Configuration File
- 2. Converting Configuration Files Using the Zone Migration Tool
- 3. Applying the Zoning Output on Cisco MDS Switches

This feature supports migration of Brocade's fabric switches running Brocade Fabric OS v7.x.x or later in this release.

#### **Generating Brocade Configuration File**

Before you migrate a Brocade SAN zone to a Cisco MDS switch using Cisco DCNM, generate the Brocade configuration files.

You can generate the Brocade configuration files using one of the following options:

- Using CLI: Log in to the Brocade switch terminal using the admin or other equivalent role with admin access. Run the **cfgshow** command. Copy the command output to a text file, and save it.
- Using Brocade Fabric OS Web tools: Download the **Zoning Information** file from the **Switch Administration** window. See the *Viewing and Printing a Switch Report* section from the *Brocade Fabric OS Web Tools Administration Guide* for more information.

#### **Converting Configuration Files Using the Zone Migration Tool**

To convert the Brocade configuration files using Cisco DCNM, perform the following steps from Cisco DCNM Web UI:

#### Procedure

| Step 1<br>Step 2 | Choose Monitor > SAN > Regular Zones.<br>Click Zone Migration Tool button.        |  |  |  |  |  |
|------------------|-----------------------------------------------------------------------------------|--|--|--|--|--|
| -                | The <b>Zone Migration Tool</b> dialog box appears.                                |  |  |  |  |  |
| Step 3           | Click Select Input File and choose a Brocade configuration file from your system. |  |  |  |  |  |
| Step 4           | Enter the VSAN number to which the zone must be added.                            |  |  |  |  |  |
|                  | The valid range is 1 to 4093.                                                     |  |  |  |  |  |
| Step 5           | (Optional) Check Enhanced Zone Mode or Enhanced Device-Alias Mode check boxes.    |  |  |  |  |  |

**Note** Refer the *Configuring and Managing Zones* chapter and the *Distributing Device Alias Services* chapter from the *Cisco MDS 9000 Fabric Configuration guide* to see the advantages of enhanced zone mode and enhanced device-alias mode.

**Step 6** Click **Convert** to start the conversion.

If there are no errors, the converted file will be downloaded to your local system.

- If you try converting any hard zones or interface-based zones, you will get an error.
  - If you try to migrate more than 2000 fcAlias zones from Brocade to Cisco MDS, they will be converted into device-alias zones.

#### What to do next

Run the downloaded file in a Cisco MDS switch.

#### Applying the Zoning Output on Cisco MDS Switches

After you convert Brocade configuration files to a format compatible with the Cisco MDS switches, apply them on your Cisco MDS switch.

To apply the output on a Cisco MDS switch, perform the following steps:

#### Procedure

| Step 1 | Log into your Cisco MDS switch console.            |
|--------|----------------------------------------------------|
| Step 2 | Open the converted file using a text editor.       |
| Step 3 | Open the converted file using a text editor.       |
| Step 4 | Save the configurations using the <b>copy runn</b> |

Save the configurations using the **copy running-config startup-config** command.

The zones are migrated to the Cisco MDS switch.

### **Viewing Inventory Information for IVR Zones**

To view the inventory information for IVR zones from the Cisco DCNM Web UI, perform the following steps:

#### **Procedure**

**Step 1** Choose **Monitor** > **SAN** > **IVR Zones**.

The **IVR Zones** window is displayed with inventory details of the fabrics for the IVR zone.

**Step 2** Click the **Settings** icon to choose the displaying columns.

# **Monitoring Insights Flows**

The SAN Insights page displays the health-related indicators in the interface so that you can quickly identify issues in your environment. You can use health indicators to understand where problems are in your fabrics.

From Release 11.3(1), Cisco DCNM allows you to view SAN Insights metrics based on two protocols, SCSI and NVMe. By default, the SCSI protocol is selected. However, you can change this setting from the Administration > DCNM Server > Server Properties. Ensure that you restart the SAN Insights service to use the new properties. (Restart the SanInsight service on Linux or Pause/Resume Post Processor App on SAN-OVA/ISO/SE deployments)

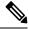

Note If the interface is down, it's displayed in grey color.

#### Procedure

**Step 1** To monitor the SAN Insights feature, choose **Monitor** > **SAN** > **SAN Insights**. The SAN Insights page appears.

| Ð     | cisco Data Center                 | Network Manage                 | r             |                |       |                                  |               |                                |                   |                      | O <sub>s</sub> v Na |                  | 🕜 adm                 | nin 🕇 |
|-------|-----------------------------------|--------------------------------|---------------|----------------|-------|----------------------------------|---------------|--------------------------------|-------------------|----------------------|---------------------|------------------|-----------------------|-------|
| M     | lonitor / SAN / SAN Ir            | nsights () scsi                | O NVMe        | Host Enclosure | es O  | Storage Enclosures () IT         | Pairs         | ● < 10% ● 10 - 30%             | <b>9</b> 30 - 50% | > 50%                | 5/30/2020           | ), 12:41:10 PM   | 0                     |       |
| 2-hou | rs ago 66<br>Sort B<br>Enclosures | 60<br>By Average ECT Deviation | 54 48-1       | / Total 20     |       | 2 36                             | 111           | 1              <br>30 24-hours |                   | 1 <b>1</b> 1 1<br>18 | 1      <br>12       | 6                | Selected 1 / Total 16 |       |
|       |                                   | Show Quick                     | k Filter 🗨    |                |       | Source Alias                     | SID           | Destination Alias              | DID               | Fabric               |                     | Read (% dev)     | Write (% dev)         |       |
|       | Host Enclosure                    | Read (% dev)                   | Write (% dev) |                | 0     |                                  |               |                                |                   |                      |                     | Avg. 🔻           | Avg.                  |       |
|       | Host Enclosure                    | Avg. 🔻                         | Avg.          |                | •     | SCSI_INIT_0                      | 1d00c1        | SCSI_TARG_6                    | 1d0046            | Fabric_N5            |                     |                  |                       |       |
|       |                                   |                                |               |                | 0     | SCSI_INIT_0                      | 1d00c1        | SCSI_TARG_B                    | 1d004b            | Fabric_N5            |                     | •                | •                     |       |
| •     | SCSI_INIT_0                       | •                              | •             | ^              | 0     | SCSI_INIT_0                      | 1d00c1        | SCSI_TARG_4                    | 1d0044            | Fabric_N5            |                     | •                |                       |       |
| С     | UCSB5                             | •                              | •             |                | 0     | SCSI_INIT_0                      | 1d00c1        | SCSI_TARG_5                    | 1d0045            | Fabric_N5            | 5960P               |                  | •                     |       |
| С     | SLES                              | ٠                              | •             |                |       |                                  |               |                                |                   |                      |                     |                  |                       |       |
| С     | SCSI_INIT_D                       | •                              | •             |                |       |                                  |               |                                | *                 |                      |                     |                  |                       |       |
| С     | SCSI_INIT_E                       | •                              | •             |                |       |                                  |               |                                | 1.<br>1.          |                      |                     |                  |                       |       |
| С     | SCSI_INIT_C                       | •                              | •             | 0              |       |                                  |               |                                | *                 |                      |                     |                  |                       |       |
| С     | SCSI_INIT_6                       | ۲                              | •             |                |       |                                  |               | * * *                          | 2.<br>2.          |                      |                     |                  |                       |       |
| С     | SCSI_INIT_4                       | •                              | •             |                |       |                                  |               |                                | *                 |                      |                     |                  |                       |       |
| С     | SCSI_INIT_5                       | •                              | •             |                | e     | - 🕴 Left-Righ                    | t 🕶           |                                | 2.<br>2.          |                      |                     |                  | 📕 Healthy 🔲 Unkn      |       |
| С     | SCSI_INIT_3                       | ٠                              | •             |                |       |                                  |               |                                |                   |                      | Gnu                 | ical 🗕 warning   | Healthy Onkn          | OWI   |
| С     | SCSI_INIT_9                       | •                              | •             |                | From: | 20:00:00:11:0d:e5:fa:00 To: 20:0 | 1:00:11:0d:e8 | 5:fb:06                        |                   | s                    | witch Interfac      | e: MDS9396T-1741 | 45 -> fc1/46          |       |
| 0     | SCSI_INIT_1                       | •                              | •             |                | Nan   | 1e                               | 1.Hc          | our Average Base               | line              |                      | Name                | Valı             | ie (1-Hour)           |       |
| 0     | SCSI_INIT_2                       | •                              | •             |                |       |                                  |               | •                              |                   |                      |                     |                  | io (i riour)          |       |
| Э     | SCSI_INIT_7                       | •                              | •             |                |       | verage Read ECT Deviation        |               | 57 %                           |                   |                      | In Errors           |                  |                       |       |
| С     | SCSI_INIT_F                       | •                              | •             |                |       | Verage Write ECT Deviation       |               | 52 %<br>53 ms/IO               |                   |                      | Cut Erro            |                  |                       |       |
| С     | WIN                               | •                              | •             |                |       | Iverage Read ECT                 |               | 68 ms/IO                       |                   |                      | In Discar           |                  |                       |       |
| С     | SCSI_INIT_B                       | •                              | •             |                |       | Verage Write ECT                 |               |                                |                   |                      | ∠ Out Disc          |                  |                       |       |
| 0     | SCSI_INIT_8                       | •                              | •             | ~              | ~/    | Average Read DAL                 | 0.04          | 32 ms/IO                       |                   | ~                    | <b>∠</b> Tx         | N/A              |                       |       |

This page provides the basis for Insights data visualization showing counter data, visual topology map with indicators on the map. Also, you can view analytical information and historical insights. From Cisco DCNM Release 11.3(1), you can choose the data type to stream SAN Insights data. Select **SCSI** or **NVMe** to select the data type. The system time is displayed at the right corner of the window.

In **Monitor > SAN Insights** window, you can perform the tasks that are mentioned in the steps below.

The color of the status is arrived as an hourly average of Read and Write deviation for the respective Initiator Target Pairs.

Note Click the red status balls to View SAN Insights Metrics under the Read (% dev) or Writer (% dev) columns of the Initiator-target Pair table to navigate to the ECT Analysis page for more details on the respective Initiator-Target pair.

#### Step 2 View details about Host Enclosure, Storage Enclosure, or IT Pairs.

You can choose to view the enclosure details based on the average values as shown in the figure below. The Host Enclosures, Storage Enclosures, or IT-pairs can be filtered using the quick-filter functionality.

| Average ECT Deviation | • |
|-----------------------|---|
| Average ECT Deviation |   |
| IOPs                  |   |
| Throughput            |   |
| Average ECT           |   |
| Data Access Latency   |   |

By default, the filter type **Average ECT Deviation** is selected. The Initiator target Pairs display the status of Read and Write deviation as colored status balls, upon which you can click to **View SAN Insights Metrics**. However, for all other filter types, the status of Read and Write percentage deviation is displayed in numerical format.

You can sort the Enclosures/IT-Pairs by Read/Write operation for the filtered metric. Click on the column headers to change the sorting. By default, it's sorted by Read operation.

| 0       | Cisco Data Center N     | etwork Manager        |                       |         |                      |            |                                 |                 | O <sub>s</sub> v N   | ame             | 🕜 adm                 | nin 🌣 |
|---------|-------------------------|-----------------------|-----------------------|---------|----------------------|------------|---------------------------------|-----------------|----------------------|-----------------|-----------------------|-------|
| n I M   | onitor / SAN / SAN Insi | ghts 💿 SCSI 🔿 NVN     | le 🕢 Host Enclosu     | res ()  | Storage Enclosures ( | ) IT Pairs | ● < 10% ● 10 - 30% ●            | 30 - 50% 🔴 🤉    | » 50% <b>5/30/20</b> | 20, 12:41:10 PM |                       |       |
| T2-hour | rsago 66<br>Sort By     | 60 54                 | 48-hours ago          | 4       | 1 1 1 1 1 1 1        |            | 1 I I I I I I<br>30 24-hours ag | 1 I I I<br>10 1 | 1 1 1 1 1 1 1        | 1 1 1 1 1       | now                   | v     |
| Host    | Enclosures              | Average ECT Deviation | Selected 1 / Total 20 | Initiat | tor Target Pairs     |            |                                 |                 |                      |                 | Selected 1 / Total 16 | Ø     |
|         |                         | IOPs                  | • 7                   |         | Source Alias         | SID        | Destination Alias               | DID             | Fabric               | Read (% dev)    | Write (% dev)         |       |
|         |                         | Throughput            | (% dev)               |         | Source Allas         | 310        | Desultation Allas               | DID             | Fabric               | Avg. 🔻          | Avg.                  |       |
|         | Host Enclosure          | Average ECT           | (% dev)               | ۲       | SCSI_INIT_0          | 1d00c1     | SCSI_TARG_6                     | 1d0046          | Fabric_N5596UP       | •               | •                     | ^     |
|         |                         | Data Access Latency   |                       | 0       | SCSI_INIT_0          | 1d00c1     | SCSI_TARG_B                     | 1d004b          | Fabric_N5596UP       | •               | •                     |       |
| 0       |                         |                       | 0                     | 0       | SCSI_INIT_0          | 1d00c1     | SCSI_TARG_4                     | 1d0044          | Fabric_N5596UP       | •               | •                     |       |
| ۲       | SCSI_INIT_0             | • •                   |                       | 0       | SCSI INIT 0          | 1d00c1     | SCSI TARG 5                     | 1d0045          | Fabric N5596UP       | •               | •                     | ~     |
| 0       | UCSB5                   | •                     |                       | 0       |                      |            |                                 |                 | _                    |                 |                       |       |
| 0       | SLES                    | • •                   |                       |         |                      |            |                                 |                 |                      |                 |                       |       |

**Step 3** Select time interval (such as now, 6-hours ago, 12-hours ago) to calculate status and fetch flow and port counters.

 Monitor / SAN / SAN Insights
 Image: Same of the state of the state of

**Step 4** For each selected enclosure, view initiator target pair details such as Source Alias, SID, Destination Alias, DID, Fabric name, Read (% dev) and Writer (% dev).

| Initia         | tor Target Pairs |        |                   |        |                |         |      | Selected 1 / Total 16 | $\Omega$ |
|----------------|------------------|--------|-------------------|--------|----------------|---------|------|-----------------------|----------|
|                | Source Alias     | SID    | Destination Alias | DID    | Fabric         | Read (% | dev) | Write (% dev)         |          |
|                | Source Allas     | 310    | Destination Allas | DID    | Fablic         | Avg.    | •    | Avg.                  |          |
| $oldsymbol{O}$ | SCSI_INIT_D      | 1d00ce | SCSI_TARG_2       | 1d0042 | Fabric_N5596UP | •       |      | •                     | ^        |
| $\bigcirc$     | SCSI_INIT_D      | 1d00ce | SCSI_TARG_1       | 1d0041 | Fabric_N5596UP | •       |      | •                     |          |
| 0              | SCSI_INIT_D      | 1d00ce | SCSI_TARG_0       | 1d0040 | Fabric_N5596UP | •       |      | •                     |          |
| 0              | SCSI_INIT_D      | 1d00ce | SCSI_TARG_E       | 1d004e | Fabric_N5596UP | •       |      | •                     |          |
| 0              | SCSI_INIT_D      | 1d00ce | SCSI_TARG_D       | 1d004d | Fabric_N5596UP | •       |      |                       | ~        |
|                |                  |        |                   |        |                |         |      |                       |          |

Initiator Target Pairs

You can click the Status circle icon under **Read (% dev)** or **Writer (% dev)** columns in the **Initiator-target Pair** table to navigate to the ECT Analysis window, with corresponding Initiator and Target WWPNs prefiltered.

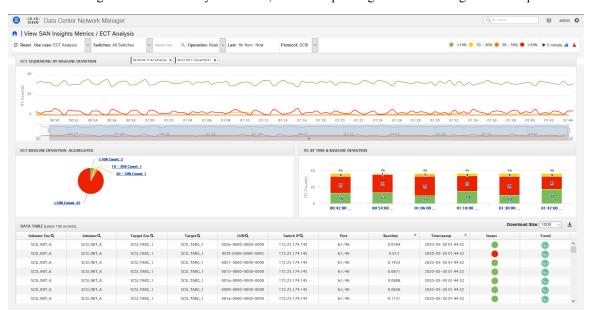

**Step 5** Use the map to view end-to-end connectivity from initiator to target. Host, storage, and switch have colored status indications. The color codes in the Topology area are only for the switch status. The switch color is governed by the Health score calculated for each switch. Double click on the colored switch icons to view the switch overlay for more details.

The switch interfaces also have status indications. The switch interface is rendered as a small circle at the end of the link that is attached to the switch. Selecting a switch interface populates one of the counter tables. Map displays latest connectivity (not affected by time slider setting).

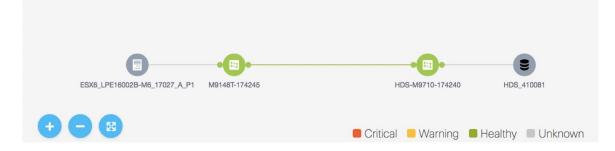

**Step 6** View counter data for the selected flow and switch interface.

The data in the **Switch Interface** table is populated from Performance Monitoring and Slow Drain. You must enable Performance Monitoring for the fabric and schedule Slow Drain jobs. This table shows **NA**, otherwise.

To enable Performance Monitoring, choose Administration > Performance Setup > SAN Collections. Select the Fabric to monitor. Select all the parameter check boxes against the Fabric. Click Apply to begin Performance Monitoring.

To enable Slow Drain metrics, choose **Monitor > SAN > Slow Drain Analysis**. Configure a current job on the Fabric. On the **Monitoring SAN Insights**, click the interface on the map. The **Slow Drain Metrics** is displayed in the Switch Interface table.

• Select the IT flow to display the topology and the flow metrics from the switch telemetry infrastructure in the bottom-left table.

Select the specific interface in the topology view to display interface metrics from port-monitoring infrastructure. Beginning from Release 11.4(1), the interface corresponding the enclosure/IT pair selected is selected by default.

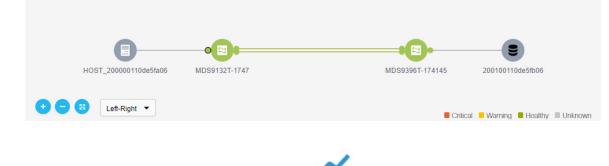

**Step 7** On the Flow table and the Switch Interface tables, click on icon to view the 24-hour chart.

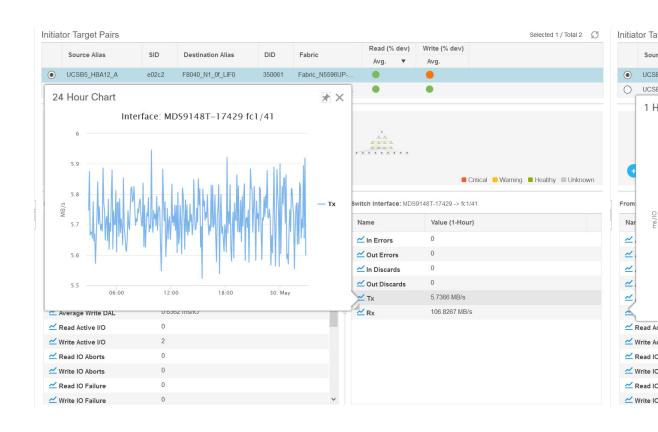

### **Viewing Host Enclosures**

From Release 11.3(1), Cisco DCNM allows you to view SAN Insights metrics based on two protocols, SCSI and NVMe. By default, the SCSI protocol is selected. However, you can change this setting from the **Administration > DCNM Server > Server Properties**. Ensure that you restart the SAN Insights service to use the new properties. (Restart the SanInsight service on Linux or Pause/Resume Post Processor App on SAN-OVA/ISO/SE deployments)

To view the Host Enclosures from the Cisco DCNM Web UI, perform the following steps:

1. Choose Monitor > SAN > SAN Insights, and then choose Host Enclosure.

| -hour | rsago 66                       |                     | 54 48-hours ago       | 1 1 1  | 42                           |
|-------|--------------------------------|---------------------|-----------------------|--------|------------------------------|
|       | in characteries and in careers | erage ECT Deviation |                       |        |                              |
| )st I | Enclosures                     | 100                 | Selected 1 / Total 16 | Initia | tor Target P                 |
|       |                                | Show Qui            | ick Filter 🔹 🔽        |        | Source PWV                   |
|       | Host Enclosure                 | Read (% dev)        | Write (% dev)         |        | 10:00:00:10:9                |
|       | HUSE Enclosure                 | Avg. 🔻              | Avg.                  |        | 10.00.00.10.                 |
|       |                                |                     |                       |        |                              |
| •     | WIN                            |                     | •                     |        |                              |
| C     | HOST_200000110de5fa07          | •                   | •                     |        |                              |
| С     | HOST_200000110de5fa06          | •                   | •                     |        |                              |
| D     | HOST_200000110de5fa03          | •                   | •                     |        |                              |
| С     | HOST_200000110de5fa05          | •                   | •                     |        |                              |
| С     | HOST_200000110de5fa04          | •                   | •                     | Π      |                              |
| С     | HOST_200000110de5fa01          | •                   | •                     |        |                              |
| С     | HOST_200000110de5fa09          | •                   | •                     |        |                              |
| С     | HOST_200000110de5fa02          | •                   | •                     |        |                              |
| С     | HOST_200000110de5fa0a          |                     | •                     |        |                              |
| С     | HOST_200000110de5fa0d          | •                   | •                     | From   | 10:00:00:1                   |
| С     | HOST_200000110de5fa0f          |                     | •                     | Nan    | ne                           |
| С     | HOST_200000110de5fa0c          | •                   | •                     | ~      | Average Read                 |
| С     | HOST_200000110de5fa0e          | •                   | •                     |        | Average Write                |
| С     | HOST_200000110de5fa0b          | •                   | •                     |        | Average Read                 |
| С     | HOST_200000110de5fa08          | •                   | •                     |        | Average Write                |
|       |                                |                     |                       |        | and the second second second |

- 2. Specify a time interval using the time slider.
- 3. Select a host from the Host Enclosures table, which lists all the host enclosures.
- 4. Select one initiator-target pair from the Initiator Target Pairs table.

This table lists all the initiator-target pairs for the selected host. The flow table shows the details of all metrics on ECT/DAL/read/write times, active I/Os, aborts, failures etc. along with their 1-hour average and the baseline information.

5. Select a switch interface from the topology map.

From Release 11.4(1), the switch interface is picked and selected by default. The **Switch Interface** table displays data for the last hour period selected for the selected interface. The switch name and the interface name are displayed on top of the switch interface table.

 Click on the Status circle icon under Read (% dev) or Write (% dev) columns in the Initiator-target Pair table to navigate to the ECT Analysis window, with corresponding Initiator and Target WWPNs prefiltered.

### Viewing Storage Enclosures

From Release 11.3(1), Cisco DCNM allows you to view SAN Insights metrics based on two protocols, SCSI and NVMe. By default, the SCSI protocol is selected. However, you can change this setting from the Administration > DCNM Server > Server Properties. Ensure that you restart the SAN Insights service to use the new properties. (Restart the SanInsight service on Linux or Pause/Resume Post Processor App on SAN-OVA/ISO/SE deployments)

To view the Storage Enclosures from the Cisco DCNM Web UI, perform the following steps:

1. Choose Monitor > SAN > SAN Insights, and then choose Storage Enclosure.

n Monitor / SAN / SAN Insights 💿 SCSI 🔿 NVMe 🔿 Host Enclosures 💿 Storage Enclosures 🔿 IT Pairs 🔍 🗣 - 10% 🗣 10 - 30% 🗣 30 - 50% 🌒 - 50% 12/9/2019, 8:04:16 PM

| tora | ge Enclosures                                                                                                    |              | Selected 1 / Total 16 | Initiat     | or Target Pairs                                                                                             |                                                              |                                               |             |                 |                                                                                  | Selected 1 / To                      |
|------|----------------------------------------------------------------------------------------------------|--------------|-----------------------|-------------|----------------------------------------------------------------------------------------------------|--------------------------------------------------------------|-----------------------------------------------|-------------|-----------------|----------------------------------------------------------------------------------|--------------------------------------|
|      |                                                                                                    | Show         | Quick Filter          |             | Source PWWN                                                                                                 | SID                                                          | Destination PWWN                              | DID         | Fabric          | Read (% dev)                                                                     | Write (% dev)                        |
|      |                                                                                                    | Read (% dev) | Write (% dev)         |             |                                                                                                    |                                                              |                                               |             |                 | Avg. 🔻                                                                           | Avg.                                 |
|      | Storage Enclosure                                                                                                    | Avg. 💌       | Avg.                  | ۲           | 10:00:00:10:9b:41:87:a6                                                                                     | 1d0100                                                       | 50:05:07:68:10:17:00:6b                       | 1d0141      | Fabric_N93180FX |                                                                                  | •                                    |
|      |                                                                                                    |              |                       |             |                                                                                                    |                                                              |                                               |             |                 |                                                                                  |                                      |
| •    | IBM-F9100-P2-SCSI                                                                                                    | • •          |                       |             |                                                                                                    |                                                              |                                               | _           |                 |                                                                                  |                                      |
| )    | TEST_SAN_BLAZE                                                                                                    | • •          |                       |             |                                                                                                    |                                                              |                                               | 0           |                 |                                                                                  |                                      |
| )    | 200100110de5fb09                                                                                                    | • •          |                       |             |                                                                                                    |                                                              |                                               | 0           |                 |                                                                                  |                                      |
| )    | 200100110de5fb07                                                                                                    | • •          |                       |             |                                                                                                    |                                                              |                                               | 0           |                 |                                                                                  |                                      |
|      | 200100110de5fb06                                                                                                    |              |                       |             |                                                                                                    |                                                              |                                               | 2           |                 |                                                                                  |                                      |
| )    | 2001001100651006                                                                                                    | • •          |                       |             |                                                                                                    |                                                              |                                               | 0           |                 |                                                                                  |                                      |
| )    | 200100110de5fb06                                                                                                    |              |                       |             |                                                                                                    |                                                              |                                               | -           | •               |                                                                                  |                                      |
|      |                                                                                                    |              |                       |             |                                                                                                    |                                                              |                                               | 0           |                 |                                                                                  |                                      |
|      | 200100110de5fb0a                                                                                                    | • •          |                       |             |                                                                                                    |                                                              |                                               | O           | .•              |                                                                                  |                                      |
|      | 200100110de5fb0a<br>200100110de5fb03                                                                                                    |              |                       |             | e 😵 Left-Right                                                                                              | •                                                            |                                               | 0           |                 |                                                                                  | ■ Criticat ■ Warning ■ Healthy III 1 |
|      | 200100110de5fb0a<br>200100110de5fb03<br>200100110de5fb01                                                                                                    |              |                       |             | C S Left-Right                                                                                              | •                                                            |                                               | 0<br>0<br>0 |                 |                                                                                  | 🛙 Criticat 🔍 Warning 📓 Healthy 🗐 t   |
|      | 200100110de5fb0a<br>200100110de5fb03<br>200100110de5fb01<br>200100110de5fb0d                                                                                          |              |                       |             | <b>53</b> Left-Right                                                                                        |                                                              | :07:68:10:17:00:6b                            | 0<br>0<br>0 |                 | Switch Interface                                                                 |                                      |
|      | 200100110de5fb0a<br>200100110de5fb03<br>200100110de5fb01<br>200100110de5fb0d<br>200100110de5fb04                                                                      |              |                       |             | : 10:00:00:10:9b:41:87:al                                                                                   | 6 <b>To:</b> 50:05                                           | :07:68:10:17:00:6b<br>Jr Average Baseline     | 0<br>0<br>0 |                 |                                                                                  |                                      |
|      | 200100110de5fb0a<br>200100110de5fb03<br>200100110de5fb03<br>200100110de5fb0d<br>200100110de5fb04<br>200100110de5fb0f                                                  |              |                       | From        | : 10:00:00:10:9b:41:87:al                                                                                   | 6 <b>To:</b> 50:05<br>1-Hou                                  | ur Average Baseline                           | 0<br>0<br>0 |                 | Switch Interface                                                                 | 8                                    |
|      | 200100110de5/b0a<br>200100110de5/b03<br>200100110de5/b04<br>200100110de5/b04<br>200100110de5/b04<br>200100110de5/b06<br>200100110de5/b0e                              |              |                       | From<br>Nam | : 10:00:00:10:9b:41:87:ak                                                                                   | 6 To: 50:05<br>1-Hou<br>n 12.58                              | ur Average Baseline<br>04 %                   | 0<br>0<br>0 |                 | Switch Interface                                                                 | 8                                    |
|      | 200100110de5fb0a<br>200100110de5fb03<br>200100110de5fb01<br>200100110de5fb04<br>200100110de5fb04<br>200100110de5fb0e<br>200100110de5fb0e                              |              |                       | From<br>Nam | : 10:00:00:10:9b:41:87:ai<br>te<br>tverage Read ECT Deviation                                               | 6 To: 50:05<br>1-Hou<br>n 12.58<br>n 7.702                   | ur Average Baseline<br>04 %                   | 0<br>0<br>0 |                 | Switch Interface<br>Name                                                         | 8                                    |
|      | 20010011045500<br>20010011045500<br>20010011045500<br>20010011045500<br>20010011045500<br>20010011045500<br>20010011045500                                            |              |                       | From<br>Nam | : 10:00:00:10:9b:41:87:at<br>te<br>werage Read ECT Deviatio<br>werage Write ECT Deviatio                    | 6 To: 50:05<br>1-Hou<br>n 12.58<br>n 7.702<br>0.146          | ur Average Baseline<br>04 %<br>7 %            | 0<br>0<br>0 |                 | Switch Interface<br>Name<br>In Errors                                            | a<br>Value (1-Hour)                  |
|      | 20010011045503<br>20010011046503<br>200100110465001<br>200100110465004<br>200100110465004<br>200100110465004<br>200100110465002<br>200100110655002<br>200100110655002 |              |                       |             | : 10:00:00:10:9b:41:87:at<br>ae<br>werage Read ECT Deviatio<br>werage Write ECT Deviatio<br>werage Read ECT | 6 To: 50:05<br>1-Hou<br>n 12:58<br>n 7.702<br>0.146<br>0.227 | ur Average Baseline<br>04 %<br>7 %<br>0 ms/IO | 0<br>0<br>0 |                 | Switch Interface<br>Name<br>In Errors<br>Cut Errors<br>Cut Errors<br>In Discards | a<br>Value (1-Hour)                  |

- 2. Specify a time interval using the time slider.
- 3. Select a storage enclosure from the Storage Enclosures table.
- 4. Select an initiator-target pair from the **Initiator Target Pairs** table.
- Click on the Status circle icon under Read (% dev) or Write (% dev) columns in the Initiator-target Pair table to navigate to the ECT Analysis window, with corresponding Initiator and Target WWPNs prefiltered.
- 6. View the topology map represented for the selected initiator-target pair and the flow metrics.

The flow metrics are displayed in the flow table.

7. Select a switch interface from the topology map.

The **Switch Interface** table displays data for the selected interface. From Release 11.4(1), the switch interface is picked and selected by default.

### **Viewing IT Pairs**

From Release 11.3(1), Cisco DCNM allows you to view SAN Insights metrics based on two protocols, SCSI and NVMe. By default, the SCSI protocol is selected. However, you can change this setting from the **Administration > DCNM Server > Server Properties**. Ensure that you restart the SAN Insights service to use the new properties. (Restart the SanInsight service on Linux or Pause/Resume Post Processor App on SAN-OVA/ISO/SE deployments)

To view the IT Pairs from the Cisco DCNM Web UI, perform the following steps:

1. Choose Monitor > SAN > SAN Insights, and then choose IT Pairs.

| Pa          |                                                                                                    | ge ECT Deviation | Selected 1 / Tota | al 16 Initis     | tor Target Pairs                                                                                                    |                                                                                                    |                    |        |                 |                                                                       | Selected 1 /                                             | Total 1    |
|-------------|----------------------------------------------------------------------------------------------------|------------------|-------------------|------------------|----------------------------------------------------------------------------------------------------|----------------------------------------------------------------------------------------------------|--------------------|--------|-----------------|-----------------------------------------------------------------------|----------------------------------------------------------|------------|
| 1.0         |                                                                                                    | Shov             |                   |                  |                                                                                                    |                                                                                                    |                    |        |                 | Read (% dev)                                                          | Write (% dev)                                            | rotar i y, |
|             |                                                                                                    |                  |                   |                  | Source PWWN                                                                                                    | SID Destinatio                                                                                                    | n PWWN             | DID    | Fabric          | Avg. 🔻                                                                | Avg.                                                     |            |
|             | Initiator - Target                                                                                                    | Read (% dev)     | Write (% dev)     | •                | 20:00:00:11:0d:e5:fa:06                                                                                             | 1d00c7 20:01:00:11                                                                                                    | 1:0d:e5:fb:06      | 1d0046 | Fabric_N93180FX | •                                                                     | •                                                        |            |
|             |                                                                                                    | Avg. 🔻           | Avg.              |                  |                                                                                                    |                                                                                                    |                    |        |                 |                                                                       |                                                          |            |
| 0           | 10:00:00:10:9b:41:87:a6 <-> 50:                                                                                                    | •                | •                 |                  |                                                                                                    |                                                                                                    |                    | _      |                 |                                                                       |                                                          |            |
| 0           | 20:00:00:11:0d:e5:fa:07 <-> 20:                                                                                                    | •                | •                 |                  |                                                                                                    |                                                                                                    |                    |        |                 |                                                                       |                                                          |            |
| 0           | 20:00:00:11:0d:e5:fa:05 <-> 20:                                                                                                    | •                | •                 |                  |                                                                                                    |                                                                                                    |                    |        |                 |                                                                       |                                                          |            |
| •           | 20:00:00:11:0d:e5:fa:06 <-> 20:                                                                                                    | •                | •                 |                  |                                                                                                    |                                                                                                    |                    |        |                 |                                                                       |                                                          |            |
| 0           | 20:00:00:11:0d:e5:fa:04 <-> 20:                                                                                                    | •                | •                 |                  |                                                                                                    |                                                                                                    |                    |        |                 | <b></b>                                                               |                                                          |            |
| С           | 20:00:00:11:0d:e5:fa:02 <-> 20:                                                                                                    | •                | •                 |                  | HOST 200000110                                                                                                    | 455906 MDS0                                                                                                    | I32T-1747          |        |                 | MDS9396T-174145                                                       | 200100110de5fb06                                         |            |
| С           | 20:00:00:11:0d:e5:fa:03 <-> 20:                                                                                                    | •                | •                 |                  |                                                                                                    |                                                                                                    |                    |        |                 |                                                                       | 200100110000000                                          |            |
|             | 20:00:00 11:0d:e5:fa:0f <-> 20:0                                                                                                    |                  | •                 |                  |                                                                                                    |                                                                                                    |                    |        |                 |                                                                       |                                                          |            |
| )           | 20.00.00.11.00.65.18.01 557 20.0                                                                                                    | -                | <b>•</b>          |                  | Left-Right                                                                                                    |                                                                                                    |                    |        |                 |                                                                       |                                                          |            |
| D<br>D      | 20:00:00:11:0d:e5:fa:01 <-> 20:                                                                                                    | •                | •                 | •                | Leit-rught                                                                                                    |                                                                                                    |                    |        |                 | <b>=</b> 0                                                            | Critical 📕 Warning 📕 Healthy 📗                           | Unknown    |
| 0<br>0<br>0 |                                                                                                    | •                |                   |                  | Contrugit                                                                                                    |                                                                                                    |                    | _      |                 | •                                                                     | Critical 📕 Warning 📕 Healthy 📗                           | Unknown    |
|             | 20:00:00:11:0d:e5:fa:01 <-> 20:                                                                                                    | •                | •                 |                  | 1: 20:00:00:11:0d:e5:fa:06 T                                                                                        |                                                                                                    | :fb:06             |        |                 |                                                                       | Critical Warning Healthy                                 | Unknown    |
|             | 20:00:00:11:0d:e5:fa:01 <-> 20:<br>20:00:00:11:0d:e5:fa:0d <-> 20:                                                                                                    | •                | •                 |                  | 1: 20:00:00:11:0d:e5:fa:06 T                                                                                        |                                                                                                    | :fb:06<br>Baseline |        |                 |                                                                       |                                                          | Unknown    |
|             | 20:00:00:11:0d:e5:fa:01 <-> 20:<br>20:00:00:11:0d:e5:fa:0d <-> 20:<br>20:00:00:11:0d:e5:fa:0e <-> 20:                                                                                                    | •                | •                 | Fror             | 1: 20:00:00:11:0d:e5:fa:06 T                                                                                        | o: 20:01:00:11:0d:e5                                                                                                    |                    | _      |                 | Switch Interface: I                                                   | MDS9132T-1747 -> fc1/15                                  | Unknown    |
|             | 20:00:00:11:0d e5:fa:01 ↔ 20:<br>20:00:00:11:0d e5:fa:0d ↔ 20:<br>20:00:00:11:0d e5:fa:0e ↔ 20:<br>20:00:00:11:0d e5:fa:0c ↔ 20:                                                                                                    |                  | •                 | From<br>Na       | n: 20:00:00:11:0d:e5:fa:06 T<br>ne<br>Average Read ECT Deviation                                                    | o: 20:01:00:11:0d:e5                                                                                                    |                    |        |                 | Switch Interface: 1<br>Name                                           | MDS9132T-1747 -> fc1/15<br>Value (1-Hour)                | Unknown    |
|             | 20:00:00:11:0d e5 fa:01 ↔ 20:<br>20:00:00:11:0d e5 fa:0d ↔ 20:<br>20:00:00:11:0d e5 fa:0e ↔ 20:<br>20:00:00:11:0d e5 fa:0c ↔ 20<br>20:00:00:11:0d e5 fa:0b ↔ 20:                                                                                                    |                  | •                 | From<br>Na       | n: 20:00:00:11:0d:e5:fa:06 T                                                                                        | o: 20:01:00:11:0d:e5 1-Hour Average 1.3937 %                                                                               |                    |        |                 | Switch Interface: I<br>Name<br>In Errors                              | MDS9132T-1747 -> fc1/15<br>Value (1-Hour)<br>0           | Unknown    |
|             | 20 00 00 11: 0d e5 fa 01 ↔ 20<br>20 00 00 11: 0d e5 fa 0d ↔ 20<br>20 00 00 11: 0d e5 fa 0d ↔ 20<br>20 00 00 11: 0d e5 fa 0e ↔ 20<br>20 00 00 11: 0d e5 fa 0e ↔ 20<br>20 00 00 11: 0d e5 fa 0e ↔ 20                                                                                                    |                  | •                 | From<br>Na<br>22 | h: 20:00:00:11:0d:e5:fa:06 T<br>ne<br>Average Read ECT Deviation<br>Average Write ECT Deviation                     | o: 20:01:00:11:0d:e5<br>1-Hour Average<br>1.3937 %<br>0.7129 %                                                             |                    |        |                 | Switch Interface: I<br>Name<br>In Errors<br>Out Errors                | MDS9132T-1747 -> fc1/15<br>Value (1-Hour)<br>0<br>0      | l Unknown  |
|             | $\begin{array}{l} 200000110de5fa01\leftrightarrow 20\\ 200000110de5fa0d\leftrightarrow 20\\ 200000110de5fa0d\leftrightarrow 20\\ 200000110de5fa0d\leftrightarrow 20\\ 200000110de5fa0d\leftrightarrow 20\\ 200000110de5fa0d\leftrightarrow 20\\ 200000110de5fa0d\leftrightarrow 20\\ 200000110de5fa0d\leftrightarrow 20\\ \end{array}$ |                  |                   | Fron<br>Na<br>2  | n: 20:00:00:11:0d:e5:fa:06 T<br>ne<br>Average Read ECT Deviation<br>Average Write ECT Deviation<br>Average Read ECT | <ul> <li>a: 20:01:00:11:0d:e5</li> <li>1-Hour Average</li> <li>1.3937 %</li> <li>0.7129 %</li> <li>0.0368 ms/IO</li> </ul> |                    |        |                 | Switch Interface: I<br>Name<br>In Errors<br>Cut Errors<br>In Discards | MDS9132T-1747 -> fc1/15<br>Value (1.Hour)<br>0<br>0<br>0 | LUnknown   |

- 2. Specify a time interval using the time slider.
- 3. Choose a flow from the IT Pairs table.

The initiator-target pairs are listed in the **Initiator Target Pairs** table, the topology map is represented for the selected I-T pair. The flow metrics are displayed in the IT Pairs table.

4. The flow table in this window shows details about all metrics on ECT/DAL/read/write times, active I/Os, aborts, failures, and so on.

Also, the flow table shows 1-hour average and the baseline information.

5. Click the status ball in the **Initiator Target Pairs** table.

24-hour normalized R/W ECT deviation chart is displayed for the selected IT-pair.

6. Select a switch interface from the topology map.

The **Switch Interface** table displays data for the selected interface.

# **Monitoring LAN**

The LAN menu includes the following submenus:

## **Monitoring Performance Information for Ethernet**

To monitor the performance information for ethernet from the Cisco DCNM Web UI, perform the following steps:

#### Procedure

| Step 1 | Choose | Monitor | >] | LAN | > | Ethernet. |
|--------|--------|---------|----|-----|---|-----------|
|--------|--------|---------|----|-----|---|-----------|

The Ethernet window is displayed.

**Step 2** You can use the drop-down to filter the view by Last 10 Minutes, Last Hour, Last Day, Last Week, Last Month, and Last Year.

There are variations to this procedure. In addition to these basic steps, you can also perform the following steps:

- Select the name of an Ethernet port from the **Name** column to see a graph of the traffic across that Ethernet port for the past 24 hours. You can change the time range for this graph by selecting it from the drop-down list in the upper-right corner.
- To export the data into a spreadsheet, click the **Export** icon in the upper-right corner and click **Save**.
- Use the chart icons to view the traffic chart in varied views. You can also use the icons to **Append**, **Predict**, and **Do not interpolate data**.
- **Note** Set the **pmchart.doInterpolate** property in the **Server Properties** window to false to use the **Do not interpolate data** option.
- For the Rx/Tx calculation, see the following Rx/Tx calculation.
  - **Note** The conversion for Fabrics is 10 bit = 1 byte and for LAN traffic, the conversion is 8 bit = 1 byte.
    - Average Rx/Tx % = Average Rx/Tx divided by Speed \* 100
    - Peak Rx/Tx % = Peak Rx/Tx divided by Speed \* 100
- **Note** If the performance tables do not contain any data, see the Thresholds section to turn on performance data collection.

## **Monitoring ISL Traffic and Errors**

To monitor the ISL traffic and errors from the Cisco DCNM Web UI, perform the following steps:

#### Procedure

**Step 1** Choose **Monitor** > **LAN** > **Link**.

The **ISL Traffic and Errors** window is displayed. This panel displays the ISL information for the end devices in that scope. You can reduce or expand the scope of what is displayed by using the scope menu.

Step 2 You can use the drop-down to filter the view by Last 10 Minutes, Last Hour, Last Day, Last Week, Last Month, and Last Year.

**Note** NaN (Not a Number) in the data grid means that the data is not available.

There are variations to this procedure. In addition to these basic steps, you can perform the following steps to view detailed information for ISLs:

- To change the time range for this graph, select it from the drop-down list in the upper-right corner.
- To view the detailed information for a specific period, drag the slider control to choose the time interval for which you need the information.
- Use the chart icons to view the traffic chart in varied views. You can also use the icons to **Append**, **Predict**, and **Do not interpolate data**.
- **Note** Set the **pmchart.doInterpolate** property in the **Server Properties** window to false to use the **Do not interpolate data** option.
- To export the data into a spreadsheet, choose **Export** from the drop-down list in the **Chart** menu and then click **Save**.
- For the Rx/Tx calculation, see the following Rx/Tx calculation.
- **Note** The conversion for Fabrics is 10 bit = 1 byte and for LAN traffic, the conversion is 8 bit = 1 byte.
  - Average Rx/Tx % = Average Rx/Tx divided by Speed \* 100
  - Peak Rx/Tx % = Peak Rx/Tx divided by Speed \* 100
- **Note** If the performance tables do not contain any data, see the Performance Setup Thresholds section to turn on performance.

### Monitoring a vPC

The virtual port channel (vPC) feature enables you to view the links that are physically connected to different devices as a single port channel. A vPC is an extended form of a port channel which allows you to create redundancy and increase bisectional bandwidth by enabling multiple parallel paths between nodes and allowing load balancing traffic. Traffic is distributed among two single device vPC endpoints. If there is an inconsistency in the vPC configurations, the vPC does not function correctly.

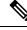

Note

To view the vPC in **vPC Performance**, both primary and secondary device should be designated to the user. If either one kind of switch is not designated, vPC information is isplayed.

Cisco DCNM **Web Client > Monitor> vPC** displays only consistent vPCs displays both the consistent and inconsistent vPCs.

You can identify the inconsistent vPCs and resolve the inconsistencies in each vPC by using the Cisco DCNM Web UI > Configure > Deploy > vPC Peer and Web Client > Configure > Deploy > vPC.

Table 2: vPC Performance, on page 29 displays the following vPC configuration details in the data grid view.

| Column                                   | Description                                                                  |
|------------------------------------------|------------------------------------------------------------------------------|
| Search box                               | Enter any string to filter the entries in their respective column.           |
| vPC ID                                   | Displays vPC ID's configured device.                                         |
| Domain ID                                | Displays the domain ID of the vPC peer switches.                             |
| Multi Chassis vPC EndPoints              | Displays the multi-chassis vPC endpoints for each vPC ID under a vPC domain. |
| Primary vPC Peer - Device Name           | Displays the vPC Primary device name.                                        |
| Primary vPC Peer - Primary vPC Interface | Displays the primary vPC interface.                                          |
| Primary vPC Peer - Capacity              | Displays the capacity for the primary vPC peer.                              |
| Primary vPC Peer - Avg. Rx/sec           | Displays the average receiving speed of primary vPC peer.                    |
| Primary vPC Peer - Avg. Tx/sec           | Displays the average sending speed of primary vPC peer.                      |
| Primary vPC Peer - Peak Util%            | Displays the peak utilization percentage of primary vPC peer.                |
| Secondary vPC Peer - Device Name         | Displays the vPC secondary device name.                                      |
| Secondary vPC Interface                  | Displays the secondary vPC interface.                                        |
| Secondary vPC Peer - Capacity            | Displays the capacity for the secondary vPC peer.                            |
| Secondary vPC Peer - Avg. Rx/sec         | Displays the average receiving speed of secondary vPC peer.                  |
| Secondary vPC Peer - Avg. Tx/sec         | Displays the average sending speed of secondary vPC peer.                    |
| Secondary vPC Peer - Peak Util%          | Displays the peak utilization percentage of secondary vPC peer.              |

Table 2: vPC Performance

You can use this feature as following:

### Monitoring vPC Performance

You can view the relationship among consistent virtual port channels (vPCs). You can view the statistics of all member interfaces and the aggregate of the statistics at the port-channel level.

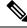

**Note** This tab only displays consistent vPCs.

To view the VPC performance information from the Cisco DCNM Web UI, perform the following steps:

#### Procedure

**Step 1** Choose **Monitor** > **LAN** > **vPC**.

The **vPC Performance** statistics is displayed. The aggregated statistics of all vPCs are displayed in a tabular manner.

Step 2 Click the vPC ID.

The vPC topology, vPC Details, Peer-link Details, and Peer-link Status are displayed.

The vPC Consistency, Peer-link Consistency, and vPC Type2 Consistency for the vPC are displayed.

- Click the vPC Details tab, you can view the parameter details of vPC Basic Setting and Layer 2 Settings for both Primary and Secondary vPC devices.
- Click the Peer-link Details tab, to view the parameter details of peer-link vPC Global Setting and STP Global Settings for both Primary and Secondary vPC devices.
- Click the **Peer-link Status** tab, the **vPC Consistency**, and **Peer-Link Consistency** status is displayed. The parameter details of **Role Status** and **vPC Peer keep-alive Status** for both Primary and Secondary vPC devices is also displayed.
- **Step 3** Click the peer-link icon in front of the **Device Name** in the **Primary vPC peer** or **Secondary vPC peer** column to view its member interface.
- **Step 4** Click the **Show Chart** icon of the corresponding interface to view its historical statistics.

The traffic distribution statistics appear at the bottom of the vPC window. By default, the Cisco DCNM Web Client displays the historical statistics for 24 hours.

There are variations to this procedure. In addition to these basic steps, you can also perform the following steps to view detailed information for flows:

- To change the time range for this graph, select it from the drop-down list in the upper right corner.
- To view the detailed information for a specific period, drag the slider control to choose the time interval for which you need the information.
- Use the chart icons to view the traffic chart in varied views.
- You can also use the icons to Append, Predict, and Do not interpolate data.
- **Note** Set the **pmchart.doInterpolate** property in the **Server Properties** window to false to use the **Do not interpolate data** option.
- To print the vPC Utilization data, click the **Print** icon in the upper-right corner. The vPC Utilization
  page appears.
- To export the data into a spreadsheet, click the **Export** icon in the upper-right corner and click **Save File**.
- **Note** If the performance tables do not contain any data, see the Thresholds section to turn on performance data collection.

# **Monitoring Report**

The Report menu includes the following submenus:

### **Viewing Reports**

You can view the saved reports that are based on the following selection options:

- By Template
- By User
- From the menu bar, select Monitor > Report > View.

To view the reports from the Cisco DCNM Web UI, perform the following steps:

#### Procedure

- Step 1 In the left pane, expand By Template or By User folder.
- **Step 2** Select the report that you wish to view.

You can view the report in the main screen or you can select the report in the **Report** column to view the HTML version of the report in a new browser.

- **Step 3** To delete a specific report, select the check box and click the **Delete** icon.
- **Step 4** To delete all reports, check the check box in the header, and click the **Delete** icon.
  - **Note** If you have multiple fabrics, you can select the DCNM-SAN group in the Scope to view Host to Storage connectivity of multiple fabrics in a single report.

The report is divided into two sections:

- A summary report for all the devices that have faulty modules. The table displays information for every device that includes the device hostname, number of faulty modules, and the module number with its PID.
- The information for the device of the module. The table contains details about the tests failed.

# **Scheduling Report Jobs in Federation Setup**

To schedule report job in different servers in Federation, on the Cisco DCNM Web UI, perform the following steps:

1. Schedule pre-defined or user-defined report job in Server1.

Choose Monitor > Report > Generate. Refer to Generating a Report, on page 32 for detailed instructions.

- 2. Choose Monitor > Report > Jobs and verify that the job is scheduled correctly.
- 3. Schedule pre-defined or user-defined report job in Server2.

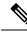

**Note** Ensure that you configure the jobs on primary server, second sever and the third server in the Federation setup in the sequential order.

### **Generating a Report**

You can generate reports that are based on a selected template or you can schedule the report to run at a specified time.

#### Procedure

**Step 1** From the menu bar, select **Monitor > Report > Generate**.

You see the Generate Report window.

**Step 2** In the configuration window, use the drop-down to define the scope for report generation.

In the **Scope** drop-down, you can select a scope group with dual fabrics, the traffic data that is generated by hosts and storage end devices are displayed side by side which enables you to view and compare traffic data that is generated on dual fabrics. To view this report, in the **Other Predefined** folder, select **Traffic by VSAN** (Dual Fabrics). Click Options to select the **Device Type** and **Fabrics**. Click **Save** to save the configuration.

- **Step 3** In the pane on the left, expand the folders and select the report.
- **Step 4** (Optional) In the pane on the right, you can edit the **Report Name**.
- **Step 5** (Optional) Check the **Export to Csv/Excel** check box to export the report to a Microsoft Excel spreadsheet.
- **Step 6** In the **Repeat** radio buttons, if you select:
  - Never The report is generated only during the current session.
  - Once The report is generated on a specified date and time apart from the current session.
  - Daily The report is generated everyday based on the Start and End date at a specified time.
  - Weekly The report is generated once a week based on the Start and End date at a specified time.
  - Monthly The report is generated once every month based on the Start and End date at a specified time.

When you generate a report for Network Configuration Audit, the daily job generates a report for the selected devices for last one day. Similarly, the weekly job generates a report for the last 7 days, and the monthly job generates a report for the last 30 days.

**Step 7** Click the **Create** button to generate a report that is based on the specifications.

You see the report results in a new browser window.

Alternatively, you can view the report by choosing **Monitor** > **Report** > **View** and selecting the report name from the report template that you used in the navigation pane.

#### Note The Start Date must be at least five minutes earlier than the End Date.

The report is divided into two sections:

- A summary report for all the devices that have faulty modules. The table displays information for every device that includes the device hostname, number of faulty modules and the module number with its PID.
- A detailed information for the device of the module. The table contains details about the tests failed.

### **Creating SAN User Defined Reports**

You can create custom reports from all or any subset of information that is obtained by Cisco DCNM-SAN. You create a report template by selecting events, performance, and inventory statistics you want in your report and set the desired SAN, fabrics, or VSAN to limit the scope of the template. You can generate and schedule a report of your fabric that is based on this template immediately or later. Cisco DCNM Web Client saves each report, which is generated based on the report template, and the time you generate the report.

Since the Cisco MDS NX-OS Release 5.0, the report template design has changed to resolve the limitations of the earlier versions. With the new design model, you can perform add, delete, and modify functionalities on a single page. You can choose multiple fabrics and VSANs using the new navigation system, which allows you to add new items and categories in the future.

The new design model has three panels:

- **Template** panel The **Template** panel allows you to add new templates, modify existing templates and delete existing templates.
- **Configuration** panel The **Configuration** panel allows you to configure a new template when it is added, and modify an existing template. The options in the configuration panel are disabled until you either add a new template or select an existing template. The upper portion of the configuration panel contains many categories that you can choose and configure.
- User Selection panel The User Selection panel displays your configuration options in real time. While the configuration panel can display information pertaining to one category at a time, the User Selection panel displays all of your selections or configurations.

To create custom reports from the Cisco DCNM Web UI, perform the following steps:

#### Procedure

| Step 1 | Choose <b>Monitor</b> > <b>Report</b> > <b>User</b> | Defined |
|--------|-----------------------------------------------------|---------|
|--------|-----------------------------------------------------|---------|

The Create User-Defined window is displayed.

- Step 2 In the Template panel, under the Name column, select CLICK TO ADD NEW CUSTOM to edit the Name of the new report.
- **Step 3** In the **Configuration** panel, click **Scope** to define scope of the report. The default scope includes Data Center, SAN, LAN, and Fabric configurations.
- **Step 4** Click **Inventory** and use the checkbox to select the inventory information that is required in the report. You can also use the drop-down to filter by selecting the Top performance and the timeline that is required in the report.
- **Step 5** Click **Performance** and use the checkbox to select the performance information required in the report.
- **Step 6** Click **Health** and use the checkbox to select the health information required in the report.

**Step 7** Click **Save** to save this report template.

A confirmation message is displayed confirming that the report is saved.

### **Deleting a Report Template**

To delete a report template from the Cisco DCNM Web UI, perform the following steps:

Procedure

| Step 1 | In the <b>Template</b> panel, select the report template that you want to delete. |
|--------|-----------------------------------------------------------------------------------|
| Step 2 | Click the <b>Delete</b> icon to delete the report.                                |
| Step 3 | In the confirmation pop-up, click <b>Yes</b> to delete the template.              |

### **Modifying a Custom Report Template**

#### Procedure

| Step 1           | Choose <b>Monitor &gt; Report &gt; User Defined</b> .<br>You see the <b>Template</b> , <b>Configuration</b> , and <b>User Selection</b> panels.                                         |
|------------------|----------------------------------------------------------------------------------------------------|
| Step 2           | Select a report from the <b>Template</b> panel.<br>You see the current information about this report in the <b>User Selection</b> panel.                                                |
| Step 3<br>Step 4 | Modify the information in the <b>Configuration</b> panel.<br>Click <b>Save</b> to save the report template.<br>A confirmation message is displayed confirming that the report is saved. |
|                  | <b>Note</b> You cannot change the scope for an existing report. Generate a new report for a new scope.                                                                                  |

### Viewing Scheduled Jobs Based on a Report Template

To view the scheduled jobs that are based on a report template from the Cisco DCNM Web UI, perform the following steps:

Procedure

**Step 1** Choose **Monitor** > **Report** > **Jobs**.

The **Report Jobs** window is displayed with details of the reports that are scheduled for generation along with its status.

Step 2 Select the checkbox for a specific report and click the Delete Job icon to delete a report.

# Alarms

The Alarms menu includes the following submenus:

# **Viewing Alarms and Events**

You can view the alarms, cleared alarms, and events.

#### Procedure

- Step 1 Choose Monitor > Alarms > View.
- **Step 2** Choose any of the following tabs.
  - Alarms: This tab displays the alarms that are generated for various categories. This tab displays information such as ID (optional), Severity, Failure Source, Name, Category, Acknowledged, Creation Time, Last Updated (optional), Policy, and Message. You can specify the **Refresh Interval** in this tab. You can select one or more alarms and then acknowledge or unacknowledge their status using the **Change Status** drop-down list. In addition, you can select one or more alarms and then click the **Delete** button to delete them.
  - Cleared Alarms: This tab displays the cleared alarms. This tab displays information such as ID (optional), Severity, Failure Source, Name, Category, Acknowledged, Creation Time, Cleared At (optional), Cleared By, Policy, and Message. You can select one or more alarms and then click the **Delete** button to delete them.
  - Events: This tab displays the events that are generated for the switches. This tab displays information such as Ack, Acknowledged user, Group, Switch, Severity, Facility, Type, Count, Last Seen, and Description. You can select one or more events and then acknowledge or unacknowledge their status using the Change Status drop-down list. In addition, you can select one or more alarms and then click the Delete button to delete them. If you want to delete all events, click the Delete All button.

# **Monitoring and Adding Alarm Policies**

Note

 Alarm policies are stored in compute nodes. Therefore, run the appmgr backup command on each compute node in addition to taking a backup of DCNM.

In Cisco DCNM SAN Federation deployment on Windows and Linux, ensure that the **alarm.enable.external** value in the Server Properties is set to true on both the Primary and Secondary nodes. Navigate to **Administration > DCNM Server > Server Properties**. Locate the **alarm.enable.external** field, and ensure that it is set to **true**. You must restart DCNM Server to bring this into effect.

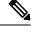

**Note** Ensure that you select **Forwarding** check box in **Alarm Policy creation** dialog window to enable forwarding alarms to external SNMP listener.

You can add alarm policies for the following:

- **Device Health**: Device health policies enable you to create alarms when Device ICMP Unreachable, Device SNMP Unreachable, or Device SSH Unreachable. Also, these policies enable you to monitor chassis temperature, CPU, and memory usage.
- **Interface Health**: Interface health policies enable you to monitor Up or Down, Packet Discard, Error, Bandwidth details of the interfaces. By default all interfaces are selected for monitoring.
- Syslog Alarm: Syslog Alarm Policy defines a pair of Syslog messages formats; one which raises the alarm, and one which clears the alarm.

#### Procedure

Step 1 Choose Monitor > Alarms > Alarm Policies.

**Step 2** Select the **Enable Alarms** check box to enable alarm policies.

- **Step 3** From the **Add** drop-down list, choose any of the following:
  - Device Health Policy: Select the devices for which you want to create policies. Specify the policy name, description, CPU Utilization parameters, Memory Utilization parameters, Environment Temperature parameters, device availability, and device features. Under **Device Features**, you can select the BFD, BGP, and HSRP protocols. When these check boxes are selected, alarms are triggered for the following traps: **BFD** ciscoBfdSessDown, ciscoBfdSessUp, **BGP** bgpEstablishedNotification, bgpBackwardTransNotification, cbgpPeer2BackwardTransition (), cbgpPeer2EstablishedNotification, and **HSRP** cHsrpStateChange. Please refer

https://snmp.cloudapps.cisco.com/Support/SNMP/do/BrowseOID.do?local=en for detailed trap OID definition.

- Interface Health Policy: Select the devices for which you want to create policies. Specify the policy name, description, link-state, Bandwidth (In/Out), Inbound errors, Outbound errors, Inbound Discards, and Outbound Discards.
- Syslog Alarm Policy: Select the devices for which you want to create policies and then specify the following parameters.
  - Devices: Define the scope of this policy. Select individual devices or all devices to apply this policy.
  - Policy Name: Specify the name for this policy. It must be unique.
  - Description: Specify a brief description for this policy.
  - Severity: Define the severity level for this syslog alarm policy. Choices are: Critical, Major, Minor, and Warning.
  - Identifier: Specify the identifier portions of the raise & clear messages.

- Raise Regex: Define the format of a syslog raise message. The syntax is as follows: Facility-Severity-Type: Message
- Clear Regex: Define the format of a syslog clear message. The syntax is as follows: Facility-Severity-Type: Message

The Regex definitions are simple expressions but not a complete regex. Variable regions of text are noted using \$(LABEL) syntax. Each label represents a regex capture group (.+), which corresponds to one or more characters. The variable texts found in both raise and clear messages are used to associate the two messages. An Identifier is a sequence of one or more labels that appear in both messages. An Identifier is used to match a clear syslog message to the syslog message that raised the alarm. If the text appears only in one of the messages, it can be noted with a label and exclude it from the identifier.

Example: A policy with "Value": "ID1-ID2",

"syslogRaise": "SVC-5-DOWN: \$(ID1) module \$(ID2) is down \$(REASON)"

"syslogClear": "SVC-5-UP: \$(ID1) module \$(ID2) is up."

In the example, ID1 and ID2 labels can be marked as an identifier to find the alarm. This identifier will be found in corresponding syslog messages. Label "REASON" is in the raise but not in the clear message. This label can be excluded from the identifier, as it has no impact on the syslog message to clear the alarm.

#### Table 3: Example 1

| Identifier  | ID1-ID2                                                                        |
|-------------|--------------------------------------------------------------------------------|
| Raise Regex | ETHPORT-5-IF_ADMIN_UP: Interface<br>Ethernet15/1 is admin up .                 |
| Clear Regex | ETHPORT-5-IF_DOWN_NONE: Interface<br>Ethernet15/1 is down (Transceiver Absent) |

In the above example, the regex expressions are part of the syslog messages that appear in the terminal monitor.

#### Table 4: Example 2

| Identifier  | ID1-ID2                                                   |
|-------------|-----------------------------------------------------------|
| Raise Regex | ETH_PORT_CHANNEL-5-PORT_DOWN:<br>\$(ID1): \$(ID2) is down |
| Clear Regex | ETH_PORT_CHANNEL-5-PORT_UP: \$(ID1):<br>\$(ID2) is up     |

#### Table 5: Example 3

| Identifier  | ID1-ID2                                                               |  |  |  |  |
|-------------|-----------------------------------------------------------------------|--|--|--|--|
| Raise Regex | ETHPORT-5-IF_SFP_WARNING: Interface<br>\$(ID1), High Rx Power Warning |  |  |  |  |

| Identifier | ID1-ID2                                                                       |
|------------|-------------------------------------------------------------------------------|
| e          | ETHPORT-5-IF_SFP_WARNING: Interface<br>\$(ID1), High Rx Power Warning cleared |

**Step 4** Click **OK** to add the policy.

#### Syslog Messages in Terminal Monitor and Console

The following examples show how the syslog messages appear in the terminal monitor and the console. The regex expression is matched with the part of the syslog messages after the % sign.

```
leaf-9516# terminal monitor
leaf-9516# conf t
leaf-9516(config)# int e15/1-32
leaf-9516(config-if-range)# no shut
2019 Aug 2 04:41:27 leaf-9516 %ETHPORT-5-IF_ADMIN_UP: Interface
Ethernet15/1 is admin up .
2019 Aug 2 04:41:27 leaf-9516 %ETHPORT-5-IF_DOWN_NONE: Interface
Ethernet15/1 is down (Transceiver Absent)
2019 Aug 2 04:41:27 leaf-9516 %ETHPORT-5-IF_ADMIN_UP: Interface
Ethernet15/2 is admin up .
2019 Aug 2 04:41:27 leaf-9516 %ETHPORT-5-IF_DOWN_NONE: Interface
Ethernet15/2 is down (Transceiver Absent)
2019 Aug 2 04:41:28 leaf-9516 %ETHPORT-5-IF_ADMIN_UP: Interface
Ethernet15/2 is admin up .
```

The syslog messages in the console have a similar format as they would appear in the terminal monitor, except for the additional port information enclosed in the %\$ signs. However, the regex expression is matched with the part of the syslog messages after the last % sign.

```
SR-leaf1# 2019 Aug 26 23:55:45 SR-leaf1 %$ VDC-1 %$ %PLATFORM-1-
PFM ALERT: FAN BAD: fan6
2019 Aug 26 23:56:15 SR-leaf1 %$ VDC-1 %$ %PLATFORM-1-PFM ALERT:
FAN BAD: fan6
2019 Aug 26 23:56:18 SR-leaf1 %$ VDC-1 %$ %ASCII-CFG-2-CONF CONTROL:
System ready
2019 Aug 26 23:56:25 SR-leaf1 %$ VDC-1 %$ %PLATFORM-1-PFM ALERT:
FAN BAD: fan6
2019 Aug 26 23:56:35 SR-leaf1 %$ VDC-1 %$ %PLATFORM-1-PFM ALERT:
FAN BAD: fan6
2019 Aug 26 23:56:39 SR-leaf1 %$ VDC-1 %$ %VMAN-2-ACTIVATION STATE:
Successfully activated virtual service 'questshell+'
2019 Aug 26 23:56:39 SR-leaf1 %$ VDC-1 %$ %VMAN-2-GUESTSHELL ENABLED:
The guest shell has been enabled. The command 'guestshell' may be used
to access it, 'questshell destroy' to remove it.
2019 Aug 26 23:56:45 SR-leaf1 %$ VDC-1 %$ %PLATFORM-2-FAN REMOVED: Fan
module 5 (Serial number ) Fan5(sys fan5) removed
2019 Aug 26 23:56:45 SR-leaf1 %$ VDC-1 %$ %PLATFORM-1-PFM ALERT:
System will shutdown in 2 minutes 0 seconds due to fan policy
 pfm fanabsent any singlefan.
2019 Aug 26 23:56:45 SR-leaf1 %$ VDC-1 %$ %PLATFORM-1-PFM ALERT:
FAN BAD: fan6
2019 Aug 26 23:56:54 SR-leaf1 %$ VDC-1 %$ %PLATFORM-1-PFM ALERT:
System will shutdown in 1 minutes 40 seconds due to fan policy
 _pfm_fanabsent_any_singlefan.
2019 Aug 26 23:56:54 SR-leaf1 %$ VDC-1 %$ %PLATFORM-1-PFM ALERT:
FAN BAD: fan6
2019 Aug 26 23:57:03 SR-leaf1 %$ VDC-1 %$ %PLATFORM-2-FANMOD FAN OK:
```

I

```
Fan module 5 (Fan5(sys_fan5) fan) ok
2019 Aug 26 23:57:03 SR-leaf1 %$ VDC-1 %$ %PLATFORM-1-PFM_ALERT:
FAN_BAD: fan6
```

### **Activating Policies**

After you create new alarm policies, activate them.

#### Procedure

| Step 1 | Choose Monitor > Alarms > Policies.                                               |
|--------|-----------------------------------------------------------------------------------|
| Step 2 | Select the policies that you want to activate and then click the Activate button. |

### **Deactivating Policies**

You can deactivate the active alarm policies.

#### Procedure

| Step 1 | Choose Monitor > Alarms > Policies.                                                          |  |  |  |  |  |  |
|--------|----------------------------------------------------------------------------------------------|--|--|--|--|--|--|
| Step 2 | Select the policies that you want to deactivate and then click the <b>Deactivate</b> button. |  |  |  |  |  |  |

### **Importing Policies**

You can create alarm policies using the import functionality.

### Procedure

| Step 1 | Choose <b>Monitor &gt; Alarms &gt; Policies</b> and then click the <b>Import</b> button. |
|--------|------------------------------------------------------------------------------------------|
| Step 2 | Browse and select the policy file saved on your computer.                                |
|        | You can only import policies in text format.                                             |

### **Exporting Policies**

You can export the alarm policies into a text file.

#### Procedure

**Step 1** From the menu bar, choose **Monitor > Alarms > Policies**.

**Step 2** Click the **Export** button and then select a location on your computer to store the exported file.

### **Editing Policies**

#### Procedure

| Step 1 | From the menu bar, choose Monitor > Alarms > Policies         |
|--------|---------------------------------------------------------------|
| Step 2 | Select the policy that you want to edit.                      |
| Step 3 | Click the <b>Edit</b> button and then make necessary changes. |
| Step 4 | Click the <b>OK</b> button.                                   |
|        |                                                               |

### **Deleting Policies**

#### Procedure

| Step 1 | From the menu bar, choose <b>Monitor &gt; Alarms &gt; Policies</b> . |
|--------|----------------------------------------------------------------------|
| Step 2 | Select the policy that you want to delete.                           |
| Step 3 | Click the <b>Delete</b> button. The policy is deleted.               |

# **Enabling External Alarms**

You can enable external alarms using one of the following methods:

- Using Cisco DCNM Web UI
  - 1. From Cisco DCNM Web UI, choose Administration > DCNM Server > Server Properties.
  - 2. Locate the alarm.enable.external property.
  - 3. Enter the value in the field as true.
- Using REST APIs
- 1. Go the API documentation URL from your DCNM setup: https://<DCNM-ip>/api-docs
- 2. Navigate to the Alarms section.
- 3. Click POST > rest/alarms/enabledisableextalarm.
- 4. Choose the **body** parameter value as **true** from the **Value** drop-down list.
- 5. Click Try it out!.
- Using CLI
  - 1. Log into the DCNM server using SSH.

2. Set the alarm.enable.external property to true in the server.properties file.

The filepath is /usr/local/cisco/dcm/fm/config/server.properties.

## **Health Monitor Alarms**

Starting from Cisco DCNM Release 11.4(1), alarms are registered and created under the External alarm category by the Health Monitor.

#### **Health Monitor: Alarm Policy**

The Health Monitor external alarm category policy is automatically activated and enabled on all the devices in a fabric. The severity level of this alarm policy can be MINOR, MAJOR, or CRITICAL.

Alarms are raised and categorized as CRITICAL for the following events:

- Elasticsearch (ES) Cluster Status is Red: Critical (For Cluster/HA mode only)
- CPU/Memory/Disk Utilization/ES JVM Heap Used Percentage >= 90%

Alarms are raised and categorized as MAJOR for the following events:

- ES Cluster Status is Yellow (For Cluster/HA mode only)
- ES has unassigned shards (For Cluster/HA mode only)
- CPU/Memory/Disk Utilization/ES JVM Heap Used Percentage >= 80% and <90%</li>

Alarms are raised and categorized as MINOR for the following events:

- CPU/Memory/Disk Utilization/ES JVM Heap Used Percentage >= 65% and <80%
- Kafka: Number of partitions without active leader > 0
- Kafka: Qualified partition leader not found. Unclear leaders > 0

Choose **Monitor>Alarms>Policies** to display the Health Monitor alarm policies. These alarm policies are not editable on the web UI. Click **Activate** or **Deactivate** to activate or deactivate the selected policy.

| Internet in the second second seco |                            |                                |        |             |             |            |                                                        | admin 🖏           |             |        |
|----------------------------------------------------------------------------------------------------|----------------------------|--------------------------------|--------|-------------|-------------|------------|--------------------------------------------------------|-------------------|-------------|--------|
| M                                                                                                    | Ionitor / Alarms / Policie | es                             |        |             |             |            |                                                        |                   |             |        |
| En                                                                                                    | able Alarms                |                                |        |             |             |            |                                                        |                   |             |        |
| Polici                                                                                                    | ies                        |                                |        |             |             |            |                                                        | Selected 0 / Tota | 16 🤇        | 3 \$ - |
| Ac                                                                                                    | id 🔻 Edit Delete           | Activate Deactivate            | Import | Export      |             |            | Show                                                   | Quick Filter      | ,           |        |
|                                                                                                    | Name                       | Description                    | Status | Policy Type | Devices     | Interfaces | Details                                                |                   |             |        |
|                                                                                                    |                            |                                |        |             |             |            |                                                        |                   |             |        |
|                                                                                                    | EPL: Terry-FX2: MINOR      | MINOR EPL alarms               | Active | External    | All Devices |            | MINOR alarms auto generated by EPL                     |                   |             |        |
|                                                                                                    | Config-Compliance: Terry-F | Device level Config-Complia    | Active | External    | All Devices |            | Alarm created when device status is Out-of-Sync, clear |                   | -Sync, clea |        |
|                                                                                                    | EPL: Terry-FX2: CRITICAL   | CRITICAL EPL alarms            | Active | External    | All Devices |            | CRITICAL alarms auto generated by EPL                  |                   |             |        |
|                                                                                                    | Health-Monitor: Critical   | Critical Health Monitor alarms | Active | External    | All Devices |            | Critical alarms auto generated by Health Monitor       |                   |             |        |
|                                                                                                    | Health-Monitor: Major      | Major Health Monitor alarms    | Active | External    | All Devices |            | Major alarms auto generated by Health Monitor          |                   |             |        |
|                                                                                                    | Health-Monitor: Minor      | Minor Health Monitor alarms    | Active | External    | All Devices |            | Minor alarms auto generated by Health Monitor          |                   |             |        |
|                                                                                                    |                            |                                |        |             |             |            |                                                        |                   |             |        |

In case an alarm policy is deactivated using the GUI, any alarms created or cleared for that policy will not be displayed in the **Monitor>Alarms>View** tab. To delete a policy, select the checkbox next to the policy and

click **Delete**. However, we recommend not deleting a policy from the GUI. When a fabric is deleted, the alarm policy along with all the active alarms for the devices in that fabric are deleted.

#### **Health Monitor: Active Alarms**

Choose Monitor>Alarms>View to display the active alarms.

To clear active alarms, select the checkbox next to the alarm, click Change Status and select Clear.

To delete active alarms, select the checkbox next to the alarm and click Delete.

#### **Health Monitor: Cleared Alarms**

To view the cleared alarms, select Monitor>Alarms>View>Cleared Alarms.

Click the arrow icon *b* to display detailed information about the required alarm.

To delete a cleared alarm from the list of cleared alarms, select the checkbox next to the alarm and click **Delete**.

For more information on Alarms and Policies, refer Alarms.